# Manuel de l'utilisateur **Switch™ Series**

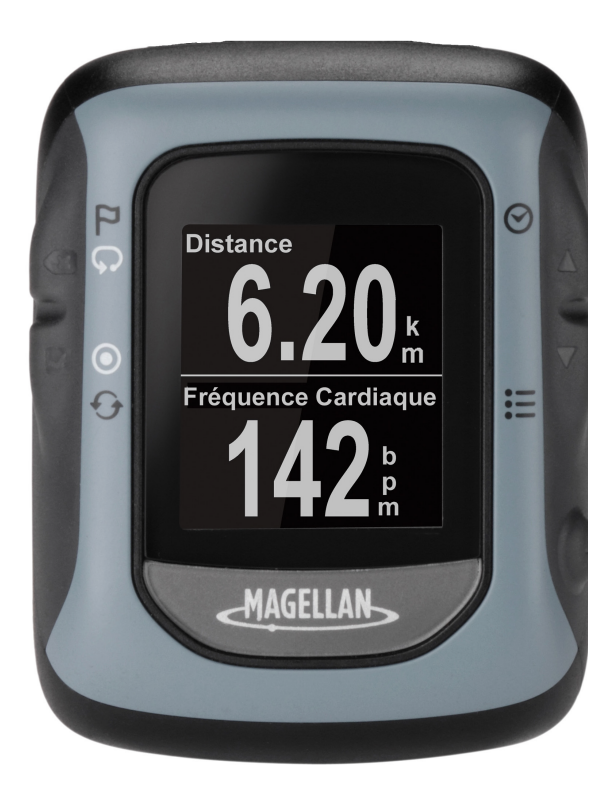

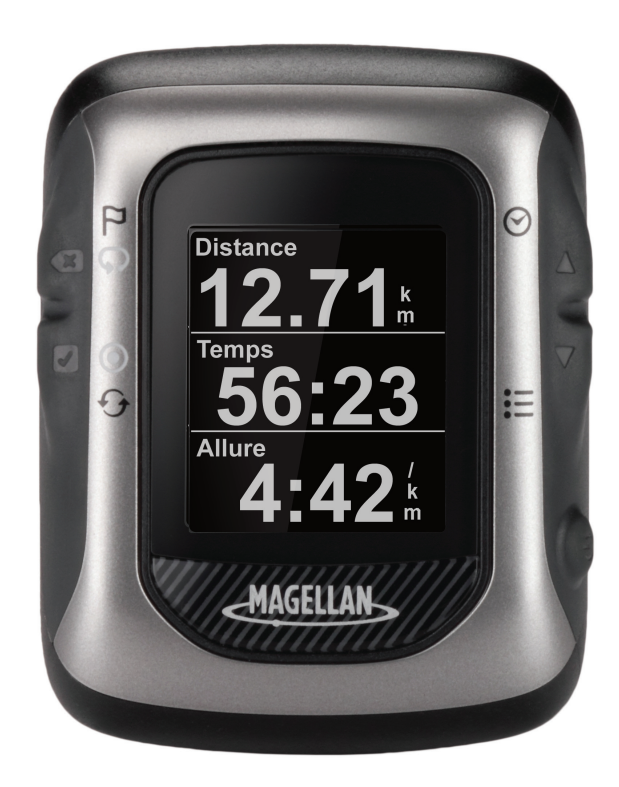

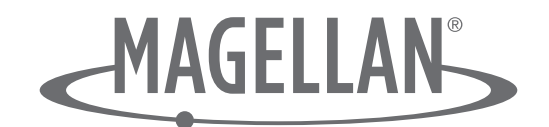

### **Sécurité**

Il est fortement recommandé de consulter un médecin avant de commencer un programme d'exercices. Si vous avez un pacemaker ou tout autre appareil d'implanté, consultez votre docteur avant d'utiliser le cardiofréquencemètre.

La montre GPS Switch™ est un appareil d'entraînement physique conçu pour enregistrer et tracer certaines activités d'entraînement physique, telles que la course, le cyclisme ou la natation. Quand vous utilisez la montre GPS Switch, ces règles de sécurité doivent être suivies pour empêcher des accidents qui peuvent résulter en des blessures ou un décès sur/de votre personne ou d'autres personnes. L'appareil et ses accessoires, dont le cardiofréquencemètre, ne sont pas des appareils médicaux. Ils sont à usage récréationnel uniquement. La lecture de la fréquence cardiaque sert uniquement de référence, l'appareil et ses accessoires ne peuvent être utilisés en vue d'obtenir des mesures qui nécessitent une précision médicale.

Le Global Positioning System (GPS) est géré par le Gouvernement américain, qui est entièrement responsable de la précision et de l'entretien du réseau GPS. La précision des coordonnées de position peut être affectée par des réglages périodiques effectués sur les satellites par le gouvernement américain. Elle est sujette à modifications en fonction des décisions du Ministère de la Défense pour l'utilisation civile du GPS et le plan fédéral de radionavigation. La précision peut également

être affectée par une mauvaise qualité géométrique de satellite et des obstructions, tels que des bâtiments et des grands arbres.

Utilisez uniquement des câbles et accessoires Magellan ; l'utilisation de câbles et accessoires ne provenant pas de Magellan (autres que des accessoires sans fil ANT+ compatibles) peut affecter sévèrement la performance ou endommager l'appareil, et annulera la garantie.

Pile lithium-ion interne : ne rangez jamais l'appareil ou la pile dans un emplacement chaud. Ne démontez, ne prevez ni n'incinérez la pile. N'essayez pas de retirer la pile. Veuillez contacter le Centre technique Magellan pour tout problème relatif à la pile.

N'utilisez pas l'appareil en dehors de la plage de température suivante : -4°F à 131°F (-20°C à 55°C).

Les informations présentées dans ce document sont sujettes à modifications sans préavis. Des améliorations sur le produit peuvent être effectuées sans notification formelle. Vérifiez le site Web Magellan (active.magellanGPS. com/start) pour des mises à jour produit et des informations supplémentaires.

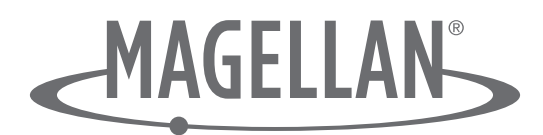

MiTAC Digital Corp. 471 El Camino Real Santa Clara, CA 95050 USA États-Unis et Canada : 800-707-9971

© 2012 MiTAC International Corporation. Le logo Magellan et Magellan sont des marques déposées de MiTAC International Corporation et Switch est une marque déposée de MiTAC International Corporation. Tous droits réservés. Toutes les autres marques de commerce et marques déposées sont les propriétés de leurs sociétés respectives.

112-0045-001 A

# Table des matières

# Aspects fondamentaux de la Switch

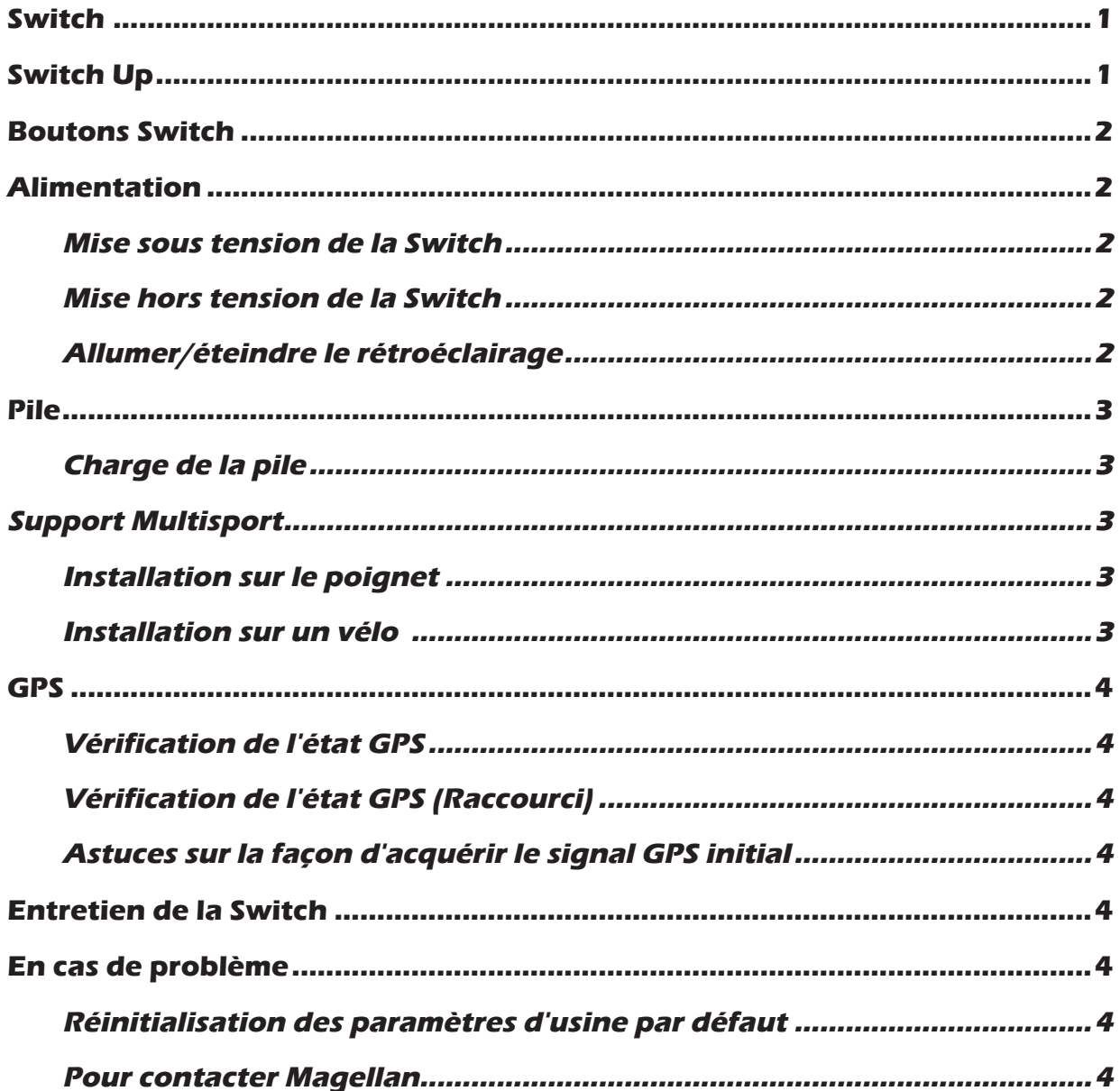

# **Mode Activité**

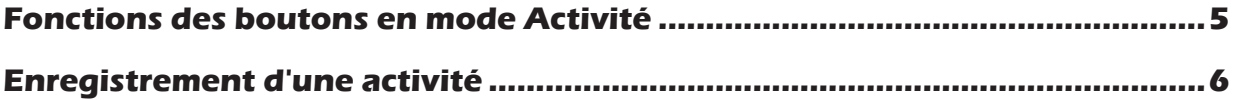

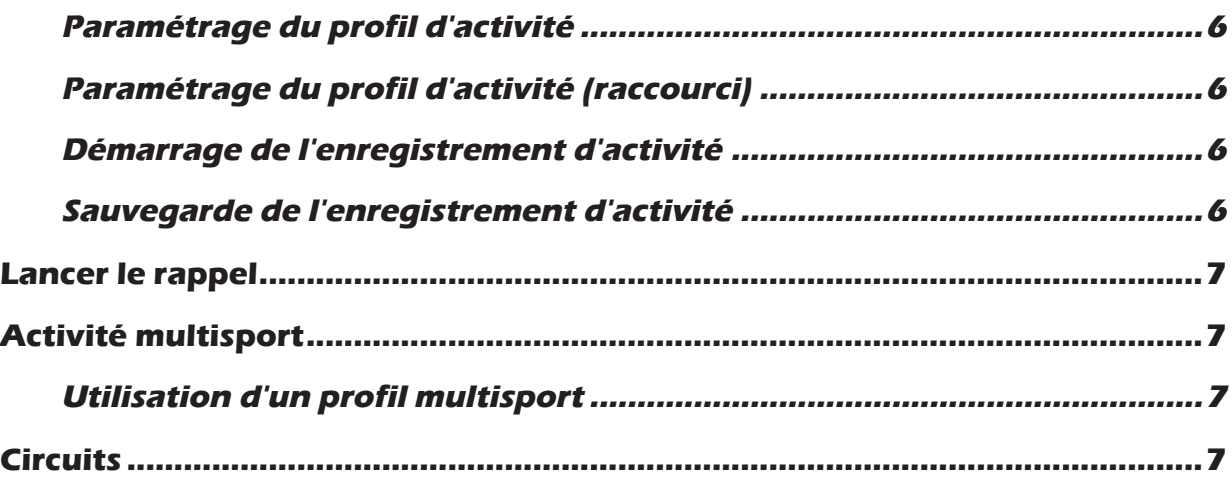

# **Profils d'activité**

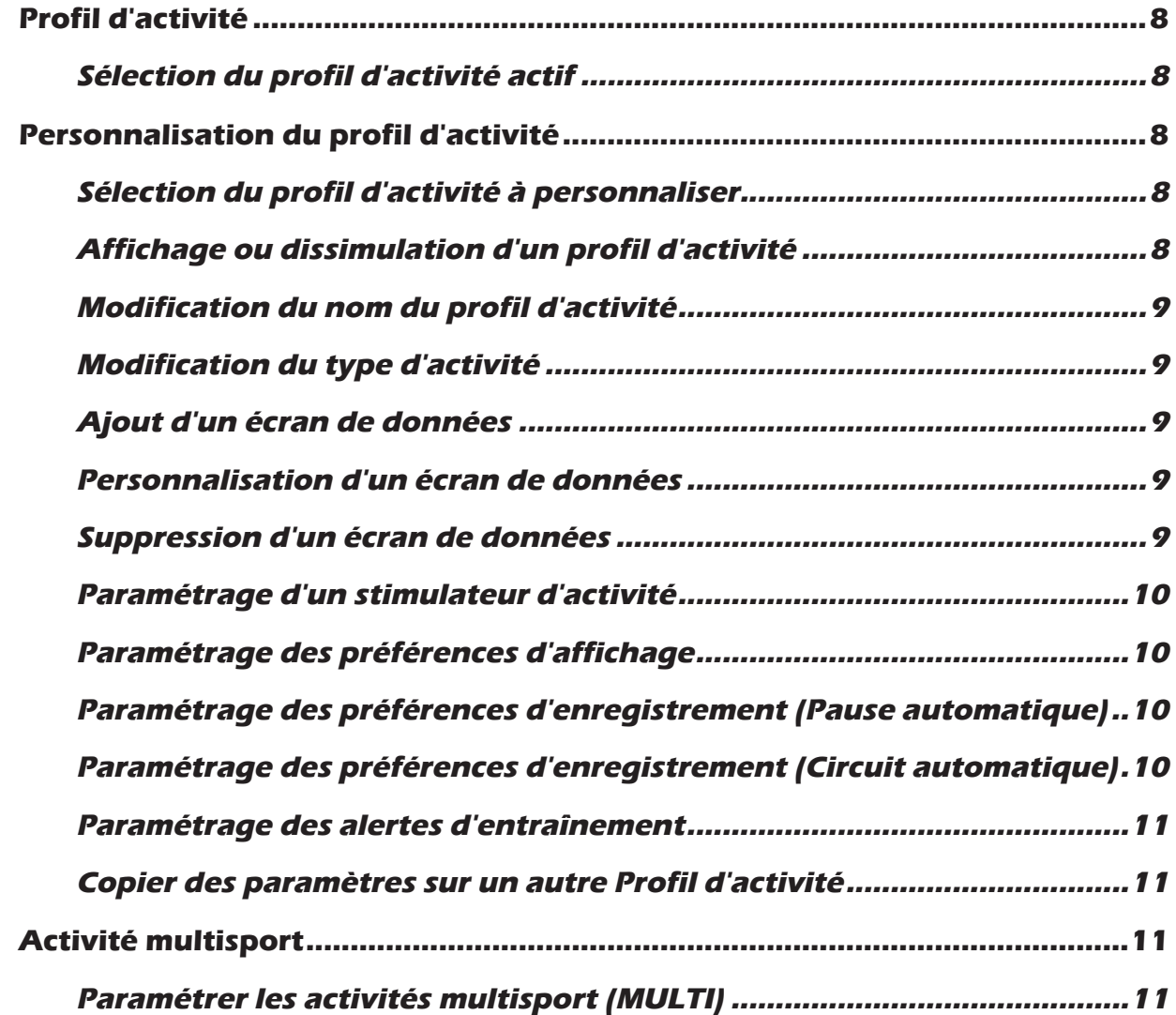

# **Historique**

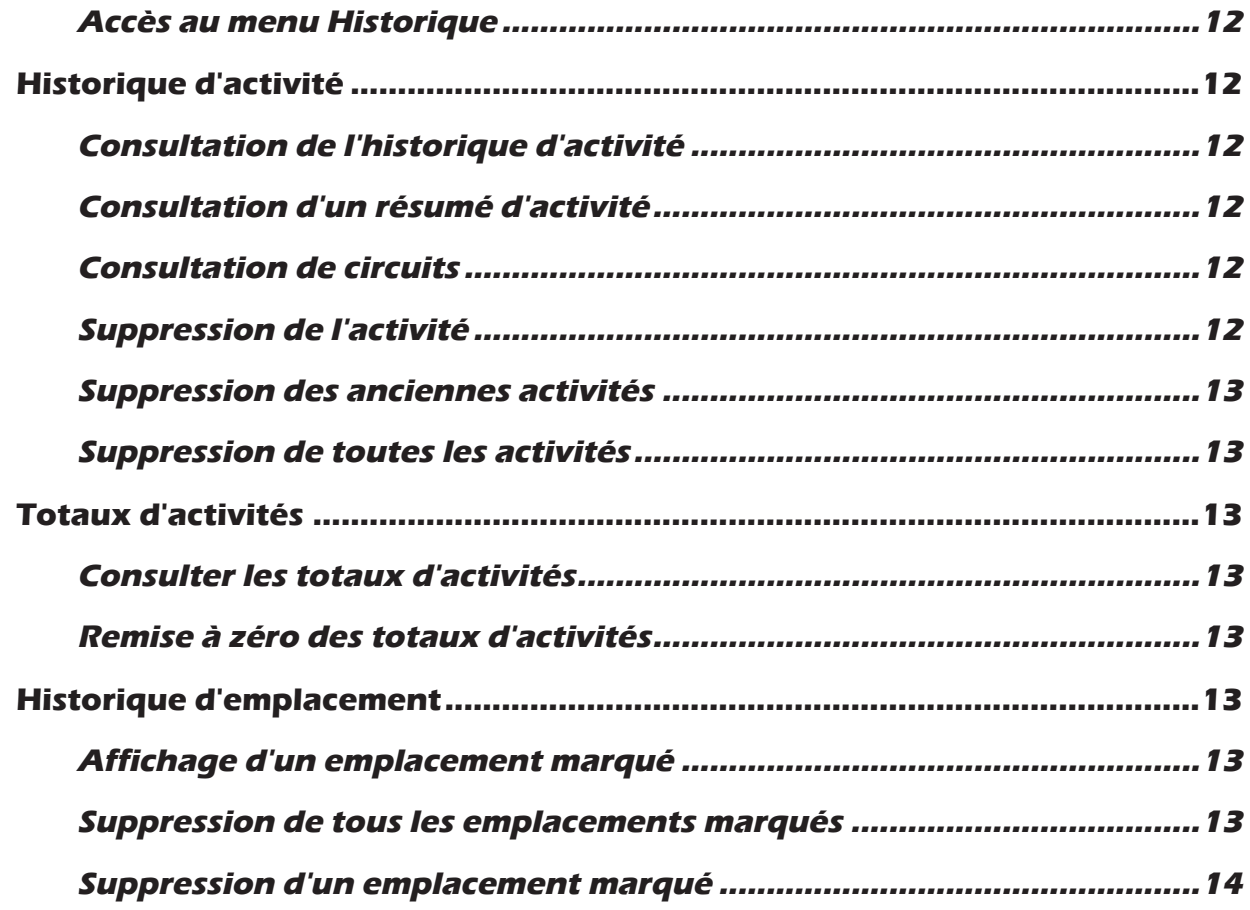

# **Navigation**

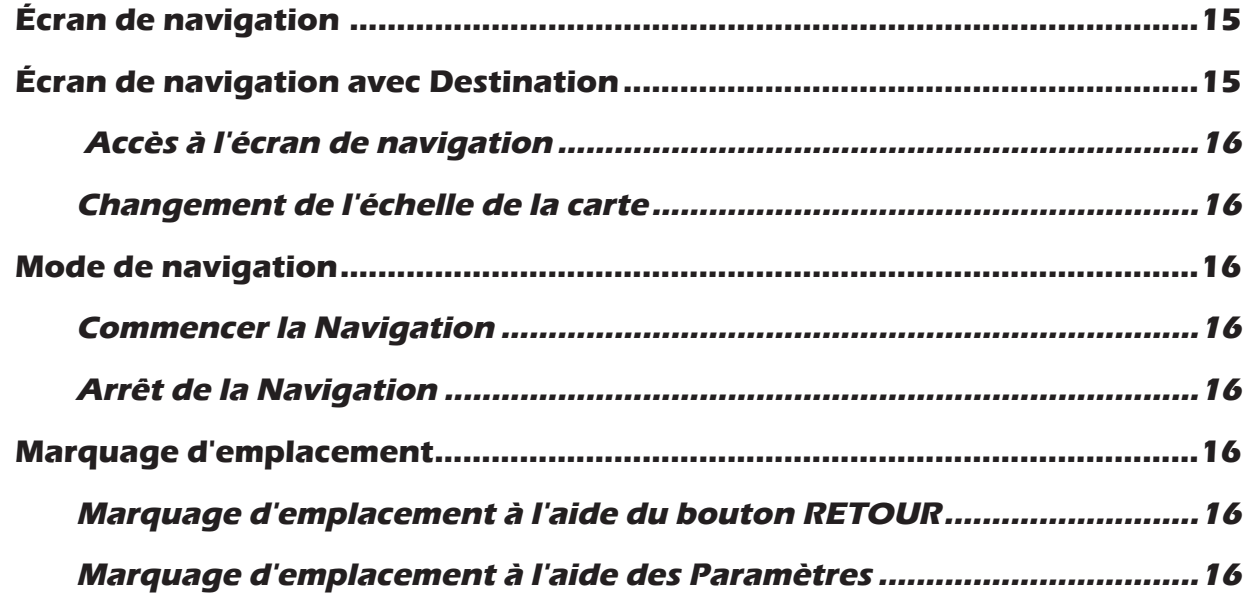

# Capteurs ANT+™

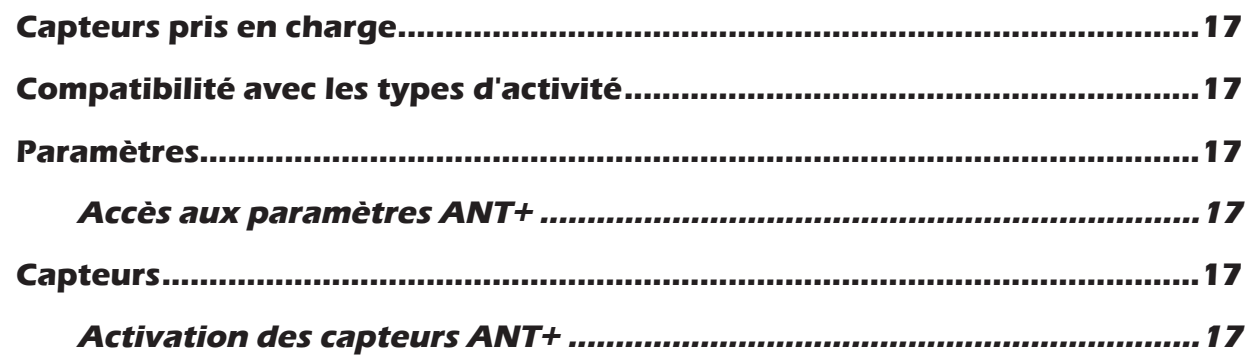

# Écran d'info rapide

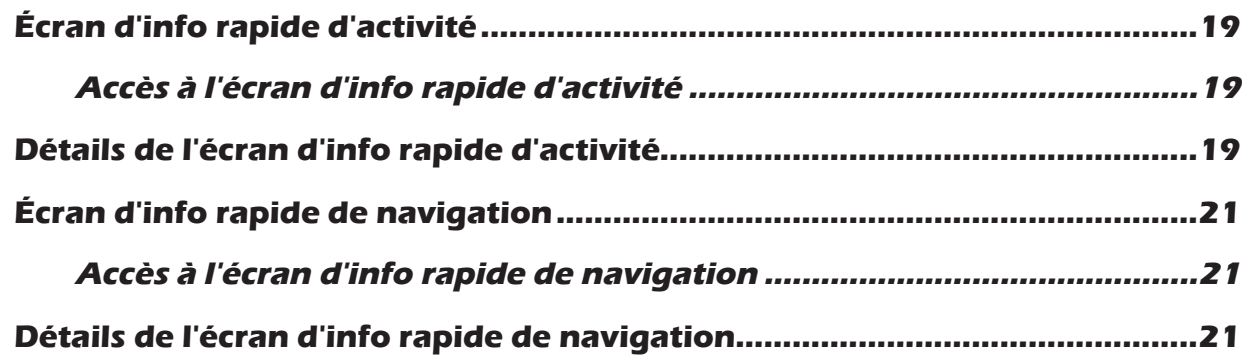

# **Paramètres**

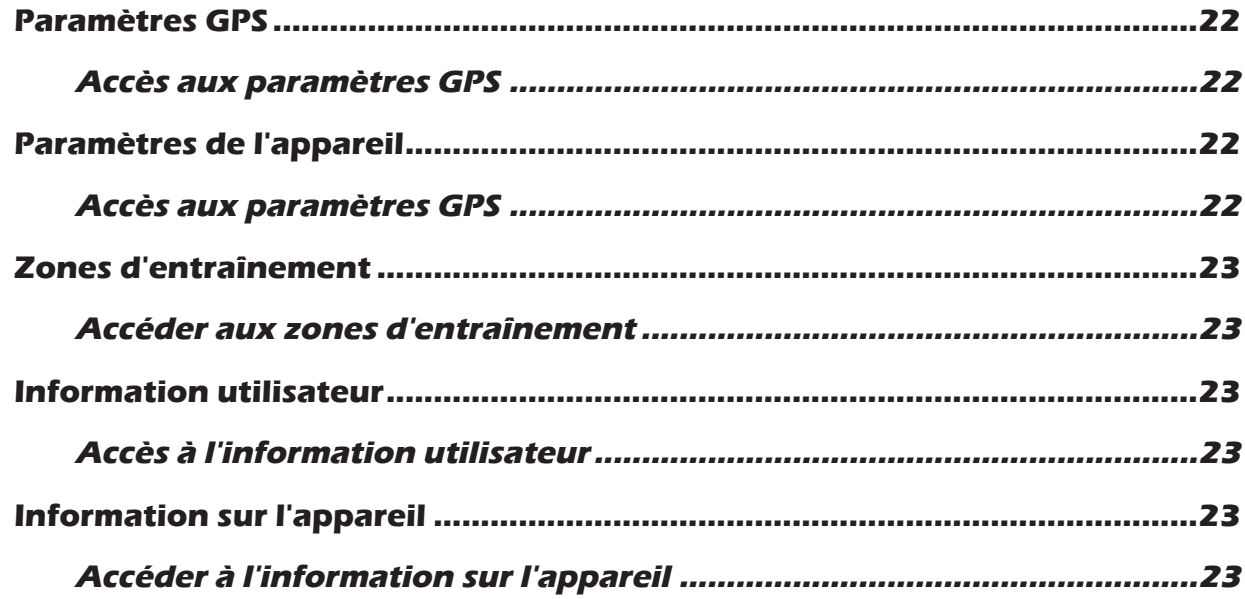

# Le site Web Magellan Active

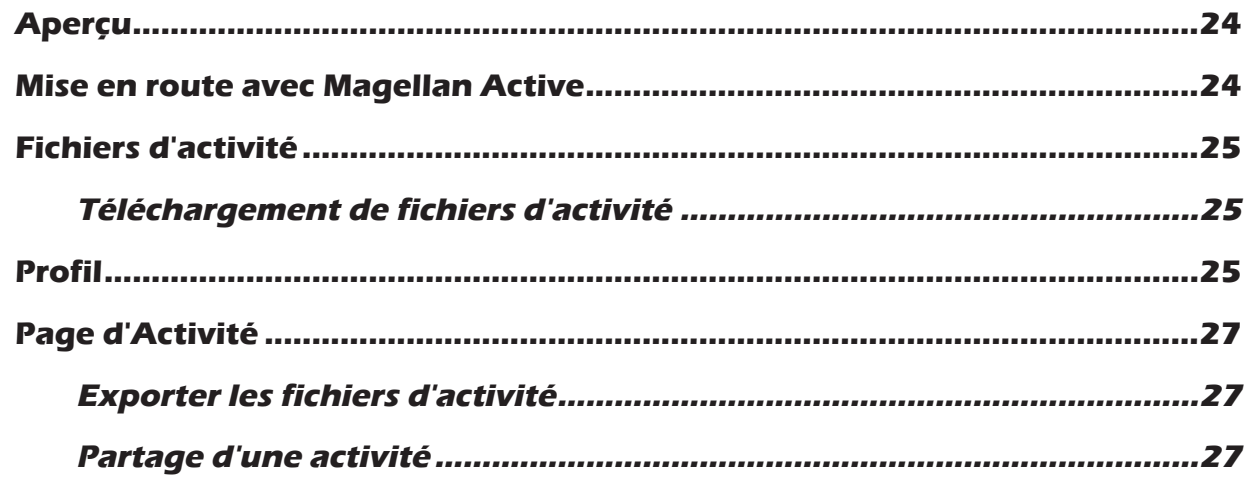

# **Complément A - Caractéristiques de la Switch Complément B - Types de données disponibles Complément C - Fréquence cardiaque au repos**

### **Aspects fondamentaux de la Switch**

#### **Switch**

La Switch de Magellan est une montre GPS multisegment pour les coureurs qui cherchent à enregistrer toutes leurs activités de plein air. Vous choisissez le sport et Switch vous aide à atteindre votre meilleure performance, grâce à des données satellites GPS précises, en enregistrant la distance, la vitesse/cadence et l'élévation. Elle présente un design élégant mais solide, étanche jusqu'à 50 mètres qui résistera dans toutes les conditions.

#### **Switch Up**

La Switch Up de Magellan possède toutes les fonctionnalités de Switch et inclut des capteurs barométriques pour améliorer la précision des mesures d'élévation, un thermomètre pour contrôler et afficher la température extérieure, ainsi que des alertes qui vibrent pour indiquer des changements d'état à l'utilisateur.

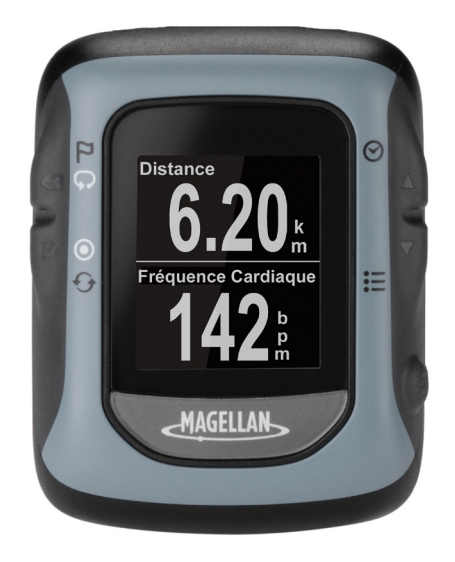

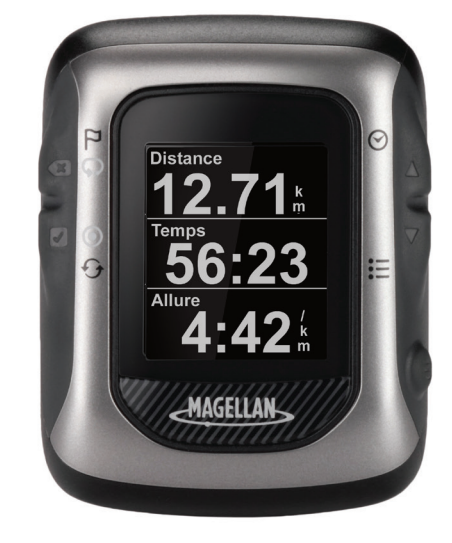

- Montre GPS multisegment confortable pour des activités multisport
- • 50 mètres d'étanchéité pour des sports aquatiques et la natation
- • Affichage haute résolution de 3,2 cm
- • Personnalisable pour n'importe quel sport, avec 9 profils d'activité
- Montre GPS multisegment confortable pour des activités multisport
- • 50 mètres d'étanchéité pour des sports aquatiques et la natation
- • Affichage haute résolution de 3,2 cm
- • Personnalisable pour n'importe quel sport, avec 9 profils d'activité
- • Alertes vibrantes
- • Altimètre barométrique pour des données d'élévation précises
- • Thermomètre pour contrôler et capturer les températures extérieures

#### **Boutons Switch**

La montre Switch dispose de cinq boutons, tous ayant des fonctions multiples. Le tableau cidessous décrit les différentes fonctions et comment y accéder.

Pour plus de facilité, ce manuel se référera aux boutons par les noms affichés ici.

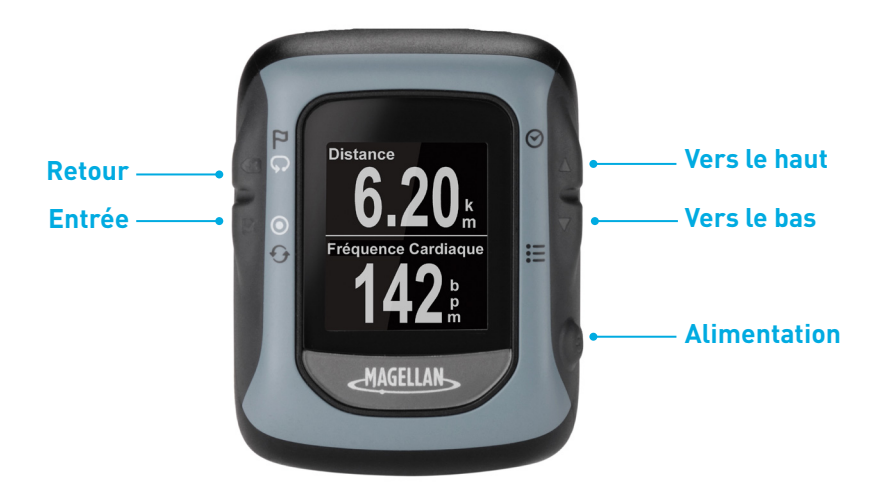

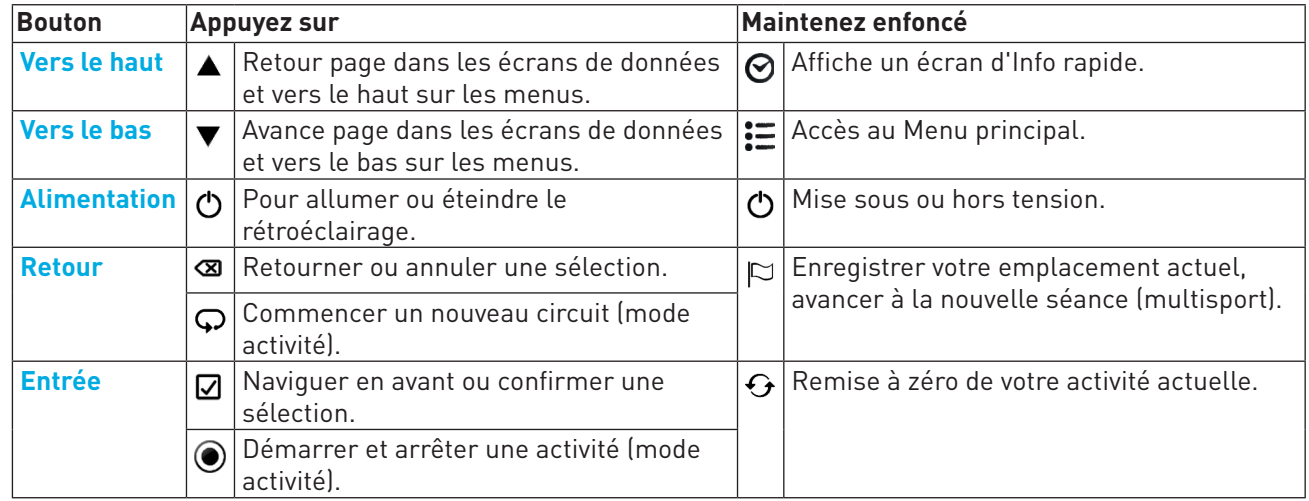

#### **Alimentation**

#### **Mise sous tension de la Switch**

- 1. Maintenez le bouton **ALIMENTATION** enfoncé pendant 2 à 3 secondes.
- 2. La première fois que vous allumez la Switch, veuillez suivre les instructions à l'écran pour configurer les paramètres et saisir vos informations personnelles.

#### **Mise hors tension de la Switch**

1. Maintenez le bouton **ALIMENTATION** enfoncé pendant 2 à 3 secondes.

#### **Allumer/éteindre le rétroéclairage**

Notez que le rétroéclairage épuise la pile et raccourcira la durée de vie de celle-ci à chaque chargement. Le rétroéclairage s'éteindra automatiquement à un intervalle défini dans « Paramètres de l'appareil ». (Voir Paramètres.)

- 1. Appuyez sur le bouton **ALIMENTATION**. Le rétroéclairage fonctionne.
- 2. Le rétroéclairage va s'éteindre automatiquement à moins qu'il ne soit réglé pour rester allumé. Si c'est le cas, appuyez sur le bouton **ALIMENTATION** pour éteindre le rétroéclairage.

#### **Pile**

Dans la Switch, vous trouverez une pile lithium-ion rechargeable qui utilise le câble de données/charge de la Switch. Dans des conditions normales d'entraînement avec le rétroéclairage éteint, la pile devrait durer jusqu'à 8 heures. Un Pack d'extension de durée de vie de la pile optionnel est disponible comme accessoire pour la Switch, il donne jusqu'à 16 heures additionnelles à la pile.

L'utilisation du rétroéclairage peut aider à rendre l'affichage plus lisible mais épuise la pile. Le paramètre d'usine par défaut du rétroéclairage est réglé sur arrêt automatique après 15 secondes, mais il est possible de changer le réglage dans « Paramètres > Paramètres de l'appareil > Rétroéclairage ». Il est recommandé de ne pas mettre le rétroéclairage constamment en marche.

#### **Charge de la pile**

1. Placez la station de charge/données sur le dos, comme illustré.

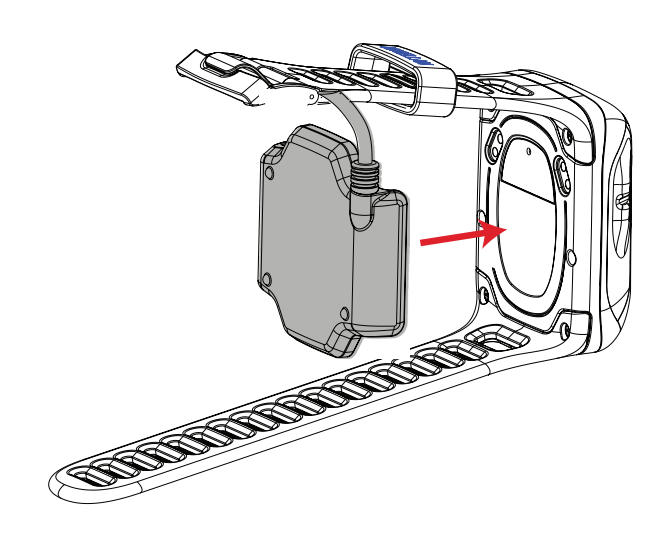

Remarque : l'image ci-dessus montre le câble des données/de charge de la pile attaché à la Switch sans le Support multisport. Si vous utilisez le Support Multisport, retirez la Switch du support avant d'attacher le câble de charge/de données.

- 2. Branchez le connecteur USB à un port USB sur un PC ou un adaptateur secteur CA.
- 3. L'écran de charge s'affiche.
- 4. Charger la Switch complètement jusqu'à 100 %.

#### **Support Multisport**

Ignorez cette rubrique si vous ne possédez pas le Support Mulitisport. Le Support Multisport est fourni avec la Switch Up et est disponible comme accessoire optionnel pour la Switch.

Le Support Multisport offre un système de décrochage rapide, avec supports de poignet et de vélo intégrés pour des transitions harmonieuses entre sports.

#### **Installation sur le poignet**

- 1. Attachez le support de poignet autour de votre poignet.
- 2. Enclenchez Switch dans le support en plaçant d'abord la partie inférieure de la Switch et en

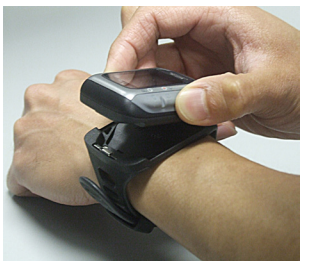

l'enfonçant depuis le dessus.

#### **Installation sur un vélo**

1. Fixez le support pour vélo sur votre guidon ou la potence à l'aide des anneaux caoutchoutés fournis.

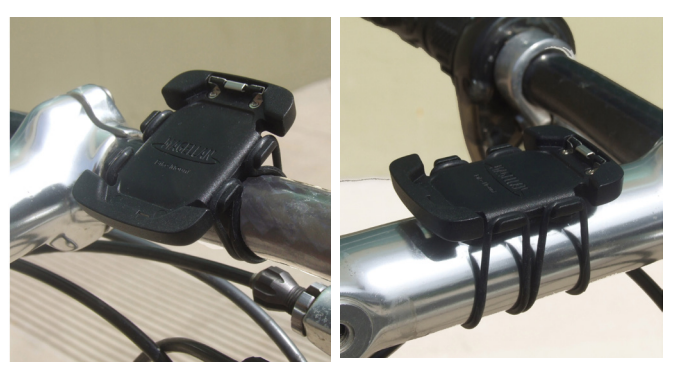

Guidon Tige de guidon

2. Enclenchez la Switch dans le support en plaçant d'abord la partie inférieure de la Switch et en l'enfonçant depuis le dessus. **GPS**

Avant de démarrer une activité, assurez-vous que votre Switch reçoit des signaux GPS depuis la constellation de satellites GPS.

Une fois allumée, la Switch commence à rechercher des signaux provenant des satellites GPS. Après avoir acquis assez d'informations pour calculer votre position, la Switch vous informera que le GPS a été trouvé et est prêt à enregistrer votre activité.

#### **Vérification de l'état GPS**

- 1. Appuyez sur le bouton **VERS LE BAS** et maintenez-le enfoncé.
- 2. Utilisez le bouton **VERS LE BAS** pour mettre Paramètres en surbrillance.
- 3. Appuyez sur **ENTRÉE**.
- 4. Utilisez le bouton **VERS LE BAS** pour mettre « Paramètres GPS » en surbrillance. Appuyez sur **ENTRÉE**.
- 5. Les trois dernières lignes des « Paramètres GPS » offrent des informations sur l'État GPS, la précision estimée et le nombre de satellites qui ont été trouvés.
- 6. Pour quitter, appuyez sur le bouton **VERS LE BAS** et maintenez-le enfoncé. Sélectionnez le mode « Activité » ou « Navigation » depuis le menu contextuel et appuyez sur **ENTRÉE**.

#### **Vérification de l'état GPS (Raccourci)**

- 1. Depuis l'écran Activité, maintenez le bouton **VERS LE BAS** enfoncé pendant quelques secondes.
- 2. L'écran Info rapide est affiché. Le premier élément sur la quatrième ligne affiche l'état GPS sous forme de graphique.
	- $\overrightarrow{C}$  Recherche de satellites

Satellites trouvés, calculant la position

#### **Astuces sur la façon d'acquérir le signal GPS initial**

- Allez dehors pour obtenir une vue dégagée du ciel.
- • Placez la Switch sur un objet immobile, le cadran de la montre vers le haut.
- Évitez de bloquer la vue du ciel avec votre corps.

• Évitez les arbres en surplomb et les bâtiments hauts.

#### **Entretien de la Switch**

- • Nettoyez l'écran de la Switch avec un chiffon sec, non abrasif.
- • Nettoyez régulièrement les contacts à l'arrière de la Switch avec une tige de coton trempée dans l'alcool.

#### **En cas de problème**

Si vous rencontrez des problèmes avec votre Switch, visitez le site Web Magellan Active sur active.magellangps.com/start et vérifiez la Fitness Knowledgebase (Base de connaissances d'entraînement) pour trouver des informations susceptibles de vous aider à résoudre le problème.

Vous pouvez également essayer de réinitialiser l'appareil. La plupart des problèmes seront réglés de cette manière.

Avertissement : une réinitialisation aux paramètres d'usine supprimera les données d'activité et paramétrages.

#### **Réinitialisation des paramètres d'usine par défaut**

- 1. Appuyez sur les boutons **ENTRÉE** et **VERS LE BAS** simultanément.
- 2. Un menu apparaît après 5 secondes.
- 3. Sélectionnez « Réinitialisation aux paramètres d'usine » et appuyez sur **ENTRÉE**.

#### **Pour contacter Magellan**

Si vous rencontrez encore des problèmes après avoir vérifié la Base de connaissances et exécuté une Réinitialisation aux paramètres d'usine, vous pouvez contacter le Service de soutien à la clientèle de Magellan. Allez à active.magellangps.com/start et cliquez sur le lien Service à la clientèle pour savoir comment contacter le Service d'assistance clientèle de Magellan.

Power off Assist config Reinit usine 100. IUU J

### **Mode Activité**

Quelle que soit votre activité, les écrans Activité vous offrent l'information nécessaire pour optimiser vos séances d'entraînement. Vous pouvez personnaliser les écrans Activité pour chaque profil d'activité ; ils sont facilement accessibles pendant votre séance d'entraînement. Consultez le chapitre Profil d'activité pour plus de détails sur la personnalisation des écrans.

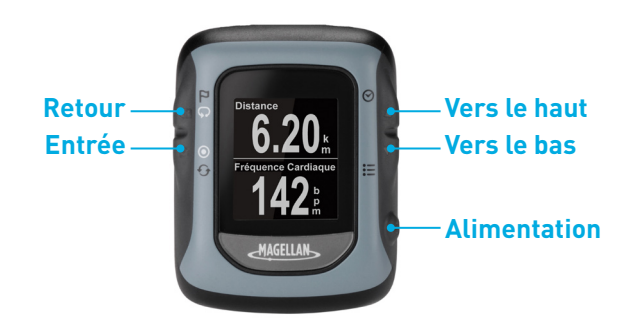

#### **Fonctions des boutons en mode Activité**

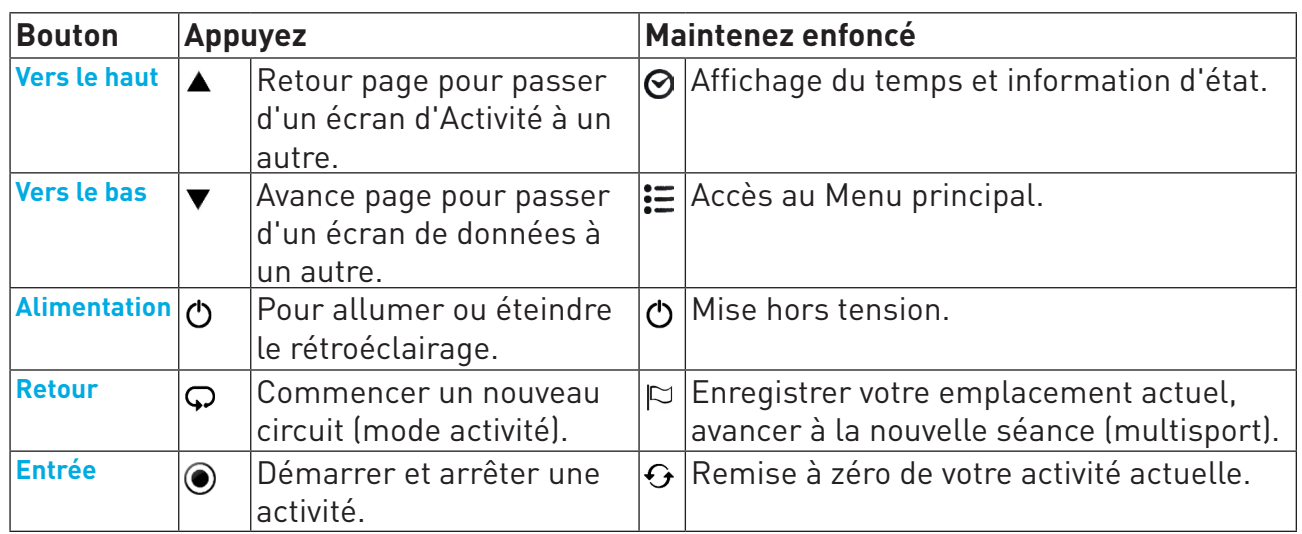

#### **Enregistrement d'une activité**

Avant de commencer une activité, sélectionnez le profil d'activité qui correspond au type d'activité et aux paramètres souhaités de l'activité pratiquée. Les profils d'activité sont complètement personnalisables et comprennent : types d'activité (course, cyclisme, natation, autre), écrans de données, alertes et bien d'autres fonctionnalités personnalisables.

#### **Paramétrage du profil d'activité**

- 1. Appuyez sur le bouton **VERS LE BAS** et maintenez-le enfoncé.
- 2. Utilisez le bouton **VERS LE BAS** pour mettre « Paramètres » en surbrillance.
- 3. Appuyez sur **ENTRÉE**.
- 4. Utilisez le bouton **VERS LE BAS** pour mettre « Profils d'activité » en surbrillance
- 5. La première ligne affiche l'activité actuelle sélectionnée. Si celle-ci doit être changée, appuyez sur **ENTRÉE**.
- 6. Utilisez les boutons **VERS LE HAUT** et **VERS LE BAS** pour mettre le type d'activité en surbrillance et appuyez sur **ENTRÉE**.

#### Prédéfinir les profils d'activité

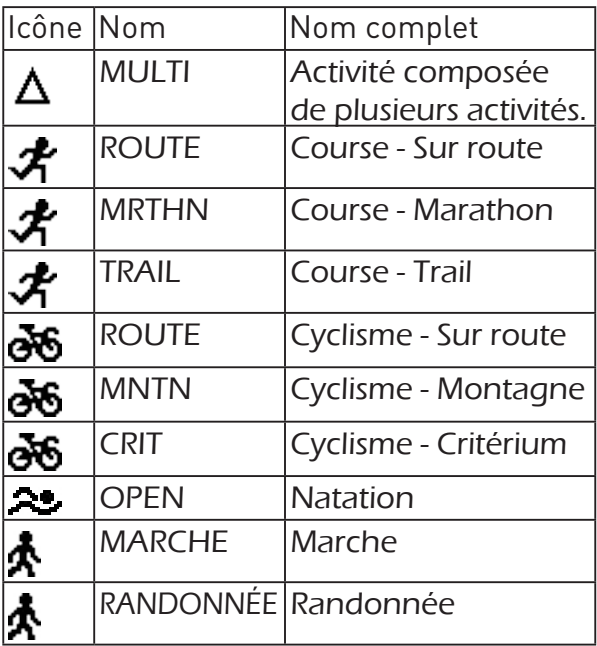

#### **Paramétrage du profil d'activité (raccourci)**

1. Appuyez sur les boutons **VERS LE HAUT** et **VERS LE BAS** et maintenez-les enfoncés.

2. Utilisez les boutons **VERS LE HAUT** et **VERS LE BAS** pour mettre le profil d'activité en surbrillance et appuyez sur **ENTRÉE**.

#### **Démarrage de l'enregistrement d'activité**

Après avoir sélectionné le profil d'activité approprié, commencez à enregistrer une activité. Si vous êtes déjà en train d'enregistrer une activité, vous devrez remettre à zéro l'enregistrement avant de continuer. (Voir Sauvegarde de l'enregistrement d'activité.)

- 1. Lors de la consultation d'un écran d'activité, appuyez sur **ENTRÉE**.
- 2. La nouvelle fenêtre contextuelle d'activité s'affiche et la Switch se mettra à enregistrer l'activité.
- 3. Pour interrompre l'enregistrement, appuyez sur **ENTRÉE**.

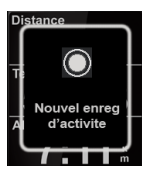

- 4. Appuyez de nouveau sur **ENTRÉE** pour reprendre.
- 5. L'enregistrement peut être automatiquement mis sur pause quand la position ne change pas (c'est-à dire que

vous êtes à l'arrêt). La pause automatique peut être activée ou désactivée dans les Paramètres d'activité.

**Remarque :** par défaut, la pause automatique est active uniquement pour les activités de cyclisme.

#### **Sauvegarde de l'enregistrement d'activité**

L'enregistrement d'activité peut être sauvegardé dans l'historique qui peut être ensuite téléchargé sur plusieurs sites d'entraînement.

- 1. Appuyez sur **ENTRÉE** pour interrompre l'enregistrement.
- 2. Appuyez sur **ENTRÉE** et maintenez la touche enfoncée. La fenêtre

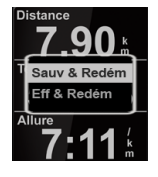

contextuelle de remise à zéro s'affiche. **Remarque :** si l'enregistrement n'est pas interrompu, ou bien s'il n'y a aucun enregistrement en cours, la fenêtre contextuelle « Action non permise » s'affiche.

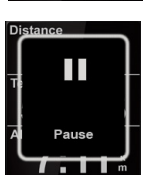

3. Sélectionnez « Sauvegarder et remettre à zéro » pour stocker l'activité sur l'historique, ou sélectionnez « Supprimer et remettre à zéro » pour supprimer l'enregistrement.

**Remarque :** appuyez sur le bouton **RETOUR** pour annuler.

#### **Lancer le rappel**

L'option Lancer le rappel s'affiche chaque fois que vous vous déplacez et qu'aucun enregistrement n'est en cours, ou bien si vous avez interrompu l'enregistrement. Cette alerte sert de rappel dans le cas où vous avez oublié de démarrer l'enregistrement. Appuyez sur **RETOUR** (Annuler) pour fermer la fenêtre contextuelle ou **ENTRÉE** pour démarrer ou reprendre l'enregistrement. Pour activer Lancer le rappel ou le désactiver, allez à : Paramètres > Paramètres de l'appareil > Enregistrement > Rappel intelligent.

#### **Activité multisport**

Multisport (MULTI) est un profil d'activité particulier qui combine plusieurs Profils d'activité en un évènement multisport. Vous pouvez enregistrer plusieurs activités en un seul enregistrement.

Les Profils d'activité peuvent être sélectionnés à partir de la fonction Profils d'activité. (Voir Profils d'activité pour plus de détails sur la configuration d'activité multisport.)

#### **Utilisation d'un profil multisport**

- 1. Réglez le profil d'activité sur MULTI. (Voir Profils d'activité.)
- 2. À partir de l'écran Activité, appuyez sur **ENTRÉE** pour démarrer l'activité multisport.

**Remarque :** MULTI est un ensemble de Profils d'activité. Les écrans de données, alertes, le stimulateur d'activité, et autres paramètres sont réglés à l'intérieur des Profils d'activité respectifs.

3. Démarrez votre activité comme d'habitude. Pour passer à l'activité ou à la transition suivante, appuyez sur le bouton **RETOUR** et maintenez-le enfoncé. Une fenêtre contextuelle s'affichera en indiquant le nom du profil, le temps et la distance.

**Remarque :** les points de cheminement ne peuvent pas être marqués en mode Multisport.

4. Quand vous avez fini, appuyez sur **ENTRÉE** pour interrompre l'enregistrement. Restez appuyé sur **ENTRÉE** pour sauvegarder (ou supprimer) l'enregistrement.

#### **Circuits**

Toutes les activités démarrent sur Circuit 1. La Switch peut passer automatiquement sur un nouveau circuit en se basant sur la distance ou le temps, ou bien un nouveau circuit peut être démarré manuellement en appuyant sur le bouton **RETOUR**.

Automatique : les critères relatifs au déclenchement de circuit automatique font partie du profil d'activité en cours d'utilisation.

Par exemple, quand vous utilisez un profil de cyclisme, le circuit automatique peut être réglé pour chaque 15 minutes et un profil de course peut être réglé pour chaque kilomètre.

Manuel : un nouveau circuit peut être déclenché manuellement en appuyant sur **RETOUR** pendant une séance active.

Vous pouvez déclencher manuellement un nouveau circuit, même quand le déclenchement de circuit automatique a été défini. Par exemple, si vous utilisez une activité de course avec le circuit automatique réglé sur chaque kilomètre, vous pouvez déclencher manuellement un nouveau circuit au moyen du bouton **RETOUR**, le déclenchement automatique réglera le circuit suivant un kilomètre plus loin à partir de ce point-là.

### **Profils d'activité**

La fonction de Profil d'activité de la Switch vous permet de sélectionner le type d'activité que vous pratiquez et de personnaliser les écrans de données, les préférences d'affichage, les alertes d'entraînement et le stimulateur d'activité pour chaque Profil d'activité.

#### **Profil d'activité**

#### **Sélection du profil d'activité actif**

- 1. Appuyez sur le bouton **VERS LE BAS** et maintenez-le enfoncé.
- 2. Utilisez le bouton **VERS LE BAS** pour mettre « Paramètres » en surbrillance.
- 3. Appuyez sur **ENTRÉE**.
- 4. Utilisez le bouton **VERS LE BAS** pour mettre « Profils d'activité » en surbrillance.
- 5. La première ligne affiche l'activité actuelle sélectionnée. Si celle-ci doit être changée, appuyez sur **ENTRÉE**.
- 6. Utilisez les boutons **VERS LE HAUT** et **VERS LE BAS** pour mettre le profil d'activité en surbrillance et appuyez sur **ENTRÉE**.

#### Prédéfinir les profils d'activité

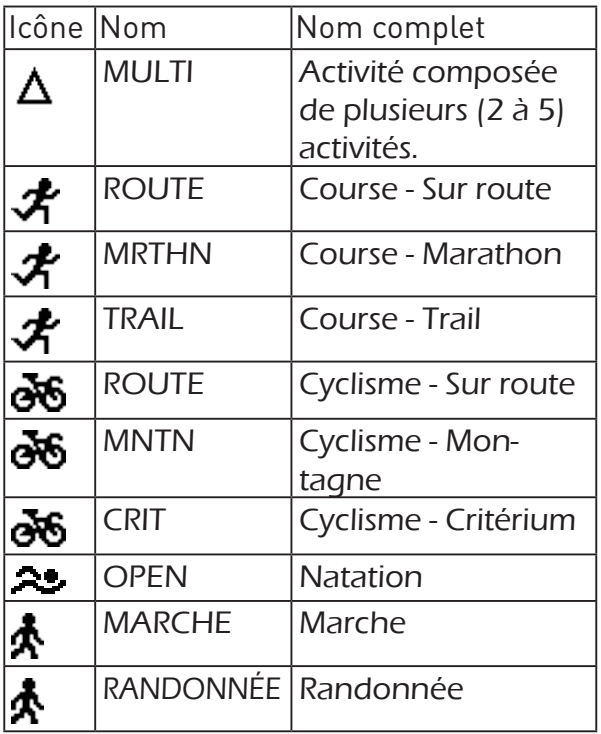

#### **Personnalisation du profil d'activité**

#### **Sélection du profil d'activité à personnaliser**

- 1. Appuyez sur le bouton **VERS LE BAS** et maintenez-le enfoncé.
- 2. Utilisez le bouton **VERS LE BAS** pour mettre « Paramètres » en surbrillance. Appuyez sur **ENTRÉE**.
- 3. Utilisez le bouton **VERS LE BAS** pour mettre « **Profils d'activité** » en surbrillance.
- 4. Utilisez le bouton **VERS LE BAS** pour mettre « Tous les profils » en surbrillance. Appuyez sur **ENTRÉE**.
- 5. Utilisez le bouton **VERS LE BAS** pour mettre en surbrillance le profil que vous souhaitez personnaliser. Appuyez sur **ENTRÉE**.

#### **Affichage ou dissimulation d'un profil d'activité**

- 1. Suivez les étapes ci-dessous dans « Sélection du profil d'activité à personnaliser » pour cacher ou afficher un profil d'activité à partir du menu contextuel du profil d'activité. Vous pouvez accéder au menu contextuel en restant appuyé en même temps sur les boutons **VERS LE HAUT** et **VERS LE BAS**.
- 2. Mettez le champ «  $Afficher w$  en surbrillance et appuyez sur **ENTRÉE**.
- 3. Appuyez sur **ENTRÉE** pour modifier l'état d'affichage du profil.

Le profil, une fois coché, s'affichera dans la liste des profils d'activité disponibles. S'il est décoché, le profil d'activité sera dissimulé.

#### **Modification du nom du profil d'activité**

- 1. Suivez les étapes dans « Sélection du profil d'activité à personnaliser » pour cacher ou afficher un profil d'activité à partir du menu contextuel du profil d'activité. Vous pouvez accéder au menu contextuel en restant appuyé en même temps sur les boutons **VERS LE HAUT** et **VERS LE BAS**.
- 2. Mettez le champ « **Nom** » en surbrillance et appuyez sur **ENTRÉE**.
- 3. Appuyez sur **VERS LE HAUT** ou **VERS LE BAS** pour modifier la lettre. Appuyez sur **ENTRÉE** pour accepter la lettre et passer à la prochaine lettre, ou utilisez **RETOUR** pour passer à la lettre précédente.

**Remarque** : les noms du Profil d'activité ne peuvent compter que cinq lettres.

4. Le fait d'appuyer sur **ENTRÉE** sur la dernière lettre fait fonction d'acceptation du changement de nom.

#### **Modification du type d'activité**

- 1. Suivez les étapes dans « Sélection du profil d'activité à personnaliser » pour cacher ou afficher un profil d'activité à partir du menu contextuel du profil d'activité. Vous pouvez accéder au menu contextuel en restant appuyé en même temps sur les boutons **VERS LE HAUT** et **VERS LE BAS**.
- 2. Mettez le champ « Type » en surbrillance et appuyez sur **ENTRÉE**.
- 3. Mettez en surbrillance le type souhaité (Course, Cyclisme, Natation ou Autre) et appuyez sur **ENTRÉE**.

#### **Ajout d'un écran de données**

- 1. Suivez les étapes dans « Sélection du profil d'activité à personnaliser » pour cacher ou afficher un profil d'activité à partir du menu contextuel du profil d'activité. Vous pouvez accéder au menu contextuel en restant appuyé en même temps sur les boutons **VERS LE HAUT** et **VERS LE BAS**.
- 2. Mettez Écrans de données en surbrillance et appuyez sur **ENTRÉE**.
- 3. Mettez « Ajouter un écran » en surbrillance et appuyez sur **ENTRÉE**.

**Remarque :** le nombre maximal d'écrans de données pouvant figurer dans un profil d'activité s'élève à dix.

- 4. Appuyez sur les boutons **VERS LE HAUT** ou **VERS LE BAS** pour sélectionner le nombre d'éléments de données à afficher (1 à 6). Appuyez sur **ENTRÉE**.
- 5. Utilisez les boutons **VERS LE HAUT** et **VERS LE BAS** pour mettre un champ en surbrillance et appuyez sur **ENTRÉE**.
- 6. Sélectionnez la Catégorie, puis le type de données. Appuyez sur **ENTRÉE**.

Un tableau complet de catégories et de types de données est présenté dans le Complément B.

#### **Personnalisation d'un écran de données**

- 1. Suivez les étapes dans « Sélection du profil d'activité à personnaliser » pour cacher ou afficher un profil d'activité à partir du menu contextuel du profil d'activité. Vous pouvez accéder au menu contextuel en restant appuyé en même temps sur les boutons **VERS LE HAUT** et **VERS LE BAS**.
- 2. Mettez « Écrans de données » en surbrillance et appuyez sur **ENTRÉE**.
- 3. Mettez **Écran** # en surbrillance et appuyez sur **ENTRÉE**.
- 4. Mettez « Modifier » en surbrillance et appuyez sur **ENTRÉE**.
- 5. Appuyez sur les boutons **VERS LE HAUT** ou **VERS LE BAS** pour sélectionner le nombre d'éléments de données à afficher (1 à 6). Appuyez sur **ENTRÉE**.
- 6. Utilisez les boutons **VERS LE HAUT** et **VERS LE BAS** pour mettre un champ en surbrillance et appuyez sur **ENTRÉE**.
- 7. Sélectionnez la **Catégorie**, puis le type de données. Appuyez sur **ENTRÉE**.

Un tableau complet de catégories et de types de données est présenté dans le Complément B.

#### **Suppression d'un écran de données**

1. Suivez les étapes dans « Sélection du profil d'activité à personnaliser » pour cacher ou afficher un profil d'activité à partir du menu contextuel du profil d'activité. Vous pouvez accéder au menu contextuel en restant appuyé en même temps sur les boutons **VERS LE HAUT** et **VERS LE BAS**.

- 2. Mettez « Écrans de données » en surbrillance et appuyez sur **ENTRÉE**.
- 3. Mettez **Écran** # en surbrillance et appuyez sur **ENTRÉE**.
- 4. Mettez « Supprimer » en surbrillance et appuyez sur **ENTRÉE**.
- 5. Confirmez la suppression en appuyant sur **ENTRÉE** ou **ANNULER** pour quitter sans effacer l'écran.

#### **Paramétrage d'un stimulateur d'activité**

Le stimulateur d'activité aide à terminer une activité basée sur un objectif précis (distance, temps, vitesse/cadence, ou tous à la fois). Une fois qu'il est activé et que les objectifs sont définis, la Switch présentera des données dans le but d'aider à atteindre l'objectif.

- 1. Suivez les étapes dans « Sélection de l'activité à personnaliser », puis sélectionnez le profil d'activité.
- 2. Surlignez « Stimulateur d'activité » et appuyez sur **ENTRÉE**.
- 3. Activez le stimulateur d'activité en appuyant sur **ENTRÉE**, avec le champ « Activer » en surbrillance. (S'il est coché, le stimulateur d'activité est activé, s'il est décoché, il est désactivé.)
- 4. Mettez le champ « Objectif » en surbrillance et appuyez sur **ENTRÉE**.

Appuyez sur les boutons **VERS LE HAUT** et **VERS LE BAS** pour mettre en surbrillance l'objectif souhaité et appuyez sur **ENTRÉE**.

5. Réglez les objectifs de Dist., Temps et/ ou Cadence en mettant en surbrillance le champ souhaité et en appuyant sur **ENTRÉE**.

Utilisez les boutons **VERS LE HAUT** et **VERS LE BAS** pour indiquer le chiffre et appuyez sur **ENTRÉE** pour indiquer le chiffre suivant.

**Remarque** : vous avez uniquement accès aux champs applicables à l'objectif que vous avez défini à l'étape 4.

#### **Paramétrage des préférences d'affichage**

1. Suivez les étapes dans « Sélection de l'activité à personnaliser », puis sélectionnez le profil d'activité.

- 2. Mettez « Afficher les préfs » en surbrillance et appuyez sur **ENTRÉE**.
- 3. Pour changer les paramètres par défaut de la Vitesse ou Cadence, mettez le champ Vit/Cadence en surbrillance et appuyez sur **ENTRÉE**. Sélectionnez « Vitesse » ou « Cadence » et appuyez sur **ENTRÉE**.
- 4. Défilement automatique : s'il est activé, le Défilement automatique affichera automatiquement les écrans de données les uns après les autres.

Activez le Défilement automatique en appuyant sur **ENTRÉE**, avec le champ « Défilement automatique » en surbrillance. (Coché, le Défilement automatique est activé ; décoché, il est désactivé.)

#### **Paramétrage des préférences d'enregistrement (Pause automatique)**

La Pause automatique met la Switch automatiquement sur pause quand elle ne détecte aucun mouvement et fait reprendre la Switch quand elle détecte de nouveau un mouvement. Cette fonction est utilisée habituellement pour le cyclisme, pour mettre en pause l'enregistrement lorsque le cycliste doit s'arrêter à un feu de signalisation et pour le redémarrer lorsque le cycliste repart.

- 1. Suivez les étapes dans « Sélection de l'activité à personnaliser », puis sélectionnez le profil d'activité.
- 2. Mettez « Enregistrement des préférences » en surbrillance et appuyez sur **ENTRÉE**.
- 3. Activez la pause automatique en appuyant sur **ENTRÉE**, avec le champ « Pause automatique » en surbrillance. (Cochée, la Pause automatique est activée ; décochée, elle est désactivée.)

#### **Paramétrage des préférences d'enregistrement (Circuit automatique)**

Avec le Circuit automatique, la Switch termine automatiquement le circuit actuel et en démarre un nouveau. Le déclenchement de circuit automatique peut être réglé sur une distance, un temps ou un emplacement.

- 1. Suivez les étapes dans « Sélection de l'activité à personnaliser », puis sélectionnez le profil d'activité.
- 2. Mettez « Enregistrement des préférences » en surbrillance et appuyez sur **ENTRÉE**.
- 3. Activez le Circuit automatique en appuyant sur **ENTRÉE**, avec le champ « Circuit automatique » en surbrillance. (Coché, le Circuit automatique est activé ; décoché, il est désactivé.)
- 4. S'il est activé, mettez le champ « Déclenchement » en surbrillance et appuyez sur **ENTRÉE**. Sélectionnez le déclenchement de circuit souhaité, la distance, le temps ou l'emplacement.
- 5. Selon le point de déclenchement sélectionné, des options s'afficheront pour définir la durée de déclenchement. (Par exemple : si Distance est sélectionnée, un champ de Distance s'affiche. Mettez le champ en surbrillance et appuyez sur **ENTRÉE**, puis commencez à saisir la distance souhaitée pour chaque circuit.)

#### **Paramétrage des alertes d'entraînement**

Les Alertes d'entraînement vous alertent quand des critères d'entraînement prédéfinis ont été respectés. Les alertes peuvent être définies pour indiquer quand certains objectifs sont respectés, comme les calories brûlées, la distance parcourue, le temps de la séance, la cadence (minimale et/ou maximale), la fréquence cardiaque\* (minimale et/ou maximale) et la cadence\*\* (minimale et/ou maximale).

- 1. Suivez les étapes dans « Sélection de l'activité à personnaliser », puis sélectionnez le profil d'activité.
- 2. Mettez « Alertes d'entraînement » en surbrillance et appuyez sur **ENTRÉE**.
- 3. Mettez en surbrillance la catégorie relative à l'alerte et appuyez sur **ENTRÉE**.
- 4. Activez l'alerte en appuyant sur **ENTRÉE**, avec le champ « Activer » en surbrillance. (Cochée, l'alerte est activée ; décochée, elle est désactivée.)
- 5. Mettez en surbrillance le champ de données supplémentaire et indiquez la valeur que vous souhaitez pour l'alerte.

#### **Copier des paramètres sur un autre Profil d'activité**

Les paramètres d'un profil peuvent être copiés sur un autre profil pour raccourcir le temps de paramétrage des profils qui se ressemblent.

- 1. Suivez les étapes dans « Sélection de l'activité à personnaliser », puis sélectionnez le profil d'activité.
- 2. Mettez « Copier les paramètres » en surbrillance et appuyez sur **ENTRÉE**.
- 3. Mettez en surbrillance le Profil d'activité sur lequel les paramètres doivent être copiés et appuyez sur **ENTRÉE**.

#### **Activité multisport**

#### **Paramétrer les activités multisport (MULTI)**

Une activité multisport peut se composer de deux à cinq Profils d'activité individuels.

**Remarque** : tous les paramètres (écrans de données, alertes, stimulateur d'activité, etc.) émanent de chaque Profil d'activité.

- 1. Suivez les étapes dans « Sélection de l'Activité à personnaliser » et sélectionnez l'activité MULTI.
- 2. Réglez les activités et l'ordre dans lequel elles ont été exécutées. Mettez le Profil d'activité en surbrillance et appuyez sur **ENTRÉE**. Sélectionnez depuis les options : Insérer, Modifier, ou Retirer.

Insérer : sélectionnez le Profil d'activité à insérer au-dessus du Profil d'activité en surbrillance.

Modifier : sélectionnez le Profil d'activité qui remplacera le Profil d'activité en surbrillance.

Retirer : retire le Profil d'activité en surbrillance depuis l'activité MULTI.

3. Pour activer une transition entre chaque activité, mettez le champ « Transition » en surbrillance et appuyez sur **ENTRÉE**. Les transitions cochées seront ajoutées entre les Profils d'activité.

### **Historique**

Chaque fois qu'un enregistrement d'activité est terminé, l'utilisateur a l'option de supprimer l'activité ou de la sauvegarder dans l'historique. Une fois qu'un enregistrement d'activité a été sauvegardé, il peut être consulté ou supprimé à l'aide de la fonction Historique.

#### **Accès au menu Historique**

- 1. Appuyez sur le bouton **VERS LE BAS** et maintenez-le enfoncé.
- 1. Utilisez le bouton **VERS LE BAS** pour mettre « Historique » en surbrillance.
- 2. Appuyez sur **ENTRÉE**.

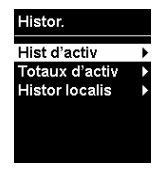

#### **Historique d'activité**

L'historique d'activité permet de consulter les détails concernant une activité enregistrée, chaque circuit d'une activité, ou bien permet de supprimer l'activité.

#### **Consultation de l'historique d'activité**

- 1. Appuyez sur le bouton **VERS LE BAS** et maintenez-le enfoncé.
- 1. Utilisez le bouton **VERS LE BAS** pour mettre « Historique » en surbrillance. Appuyez sur **ENTRÉE**.
- 1. Mettez « Historique d'activité » en surbrillance et appuyez sur **ENTRÉE**.
- 2. Le haut du menu affiche le nombre d'activités qui ont été enregistrées. Pour consulter une activité enregistrée, mettez « Consulter les activités » en surbrillance et appuyez sur **ENTRÉE**.
- 3. Une liste d'activités triées par date s'affiche. Mettez en surbrillance l'activité souhaitée et appuyez sur **ENTRÉE**.

#### Écrans d'historique d'activité - Consulter une activité

Le premier écran qui s'affiche présente la date et l'heure de l'activité démarrée. Il affiche également l'icône et le nom du type d'activité.

#### **Consultation d'un résumé d'activité**

1. Depuis l'écran Consulter une activité, mettez « Consulter un résumé » en surbrillance et appuyez sur **ENTRÉE**.

#### Écrans d'historique d'activité - Résumé d'activité

L'écran de Résumé d'activité consiste en six écrans de données qui résument l'activité. Temps, vitesse, cadence, élévation, pente, température (uniquement Switch Up), les résumés de fréquence cardiaque, cadence et puissance peuvent être consultés en utilisant les boutons **VERS LE HAUT** et **VERS LE BAS**.

#### **Consultation de circuits**

- 1. Depuis l'écran « Consulter une activité », mettez « Consulter des circuits » en surbrillance et appuyez sur **ENTRÉE**.
- 2. Mettez en surbrillance le circuit à consulter et appuyez sur **ENTRÉE**.

#### Écrans historique d'activité - Résumé de circuit

L'écran de Résumé de circuit consiste en six écrans de données qui résument les détails du circuit choisi. Temps, vitesse, cadence, élévation, pente, température (uniquement Switch Up), les résumés de fréquence cardiaque, cadence et puissance peuvent être consultés en utilisant les boutons **VERS LE HAUT** et **VERS LE BAS**.

#### **Suppression de l'activité**

- 1. Depuis l'écran « Afficher une activité », mettez « Supprimer une activité » en surbrillance et appuyez sur **ENTRÉE**.
- 2. Confirmez la suppression en appuyant sur **ENTRÉE** (ou **RETOUR** pour annuler).

#### **Suppression des anciennes activités**

Les activités plus anciennes d'un mois peuvent être supprimées en une seule fois.

- 1. Appuyez sur le bouton **VERS LE BAS** et maintenez-le enfoncé.
- 2. Utilisez le bouton **VERS LE BAS** pour mettre « Historique » en surbrillance. Appuyez sur **ENTRÉE**.
- 3. Mettez « Historique d'activité » en surbrillance et appuyez sur **ENTRÉE**.
- 4. Mettez « Supprimer Anciens » en surbrillance et appuyez sur **ENTRÉE**.
- 5. Confirmez la suppression en appuyant sur **ENTRÉE** (ou **RETOUR** pour annuler).

#### **Suppression de toutes les activités**

- 1. Appuyez sur le bouton **VERS LE BAS** et maintenez-le enfoncé.
- 2. Utilisez le bouton **VERS LE BAS** pour mettre « Historique » en surbrillance. Appuyez sur **ENTRÉE**.
- 3. Mettez « Historique d'activité » en surbrillance et appuyez sur **ENTRÉE**.
- 4. Surlignez « Supprimer tous » et appuyez sur **ENTRÉE**.
- 5. Confirmez la suppression en appuyant sur **ENTRÉE** (ou **RETOUR** pour annuler).

#### **Totaux d'activités**

Les totaux de chaque type d'activité (course, cyclisme, natation) ou de toutes les activités peuvent être consultés pour connaître le temps, la distance et le nombre approximatif de calories brûlées.

#### **Consulter les totaux d'activités**

- 1. Appuyez sur le bouton **VERS LE BAS** et maintenez-le enfoncé.
- 2. Utilisez le bouton **VERS LE BAS** pour mettre « Historique » en surbrillance. Appuyez sur **ENTRÉE**.
- 3. Mettez « Totaux d'activités » en surbrillance et appuyez sur **ENTRÉE**.
- 4. Mettez en surbrillance le groupe d'activité pour lequel vous voulez consulter les totaux et appuyez sur **ENTRÉE**.

#### **Remise à zéro des totaux d'activités**

- 1. Appuyez sur le bouton **VERS LE BAS** et maintenez-le enfoncé.
- 2. Utilisez le bouton **VERS LE BAS** pour mettre « Historique » en surbrillance. Appuyez sur **ENTRÉE**.
- 3. Mettez « Totaux d'activités » en surbrillance et appuyez sur **ENTRÉE**.
- 4. Mettez en surbrillance le groupe d'activité pour lequel vous voulez consulter les totaux et appuyez sur **ENTRÉE**.
- 5. Lorsque vous consultez l'écran Totaux, appuyez sur **ENTRÉE**.
- 6. Confirmez la remise à zéro en appuyant sur **ENTRÉE** (ou **RETOUR** pour annuler).

#### **Historique d'emplacement**

Des détails sur des emplacements qui ont été marqués peuvent être consultés sous Historique d'emplacement. Une fois que vous y accédez, la date et l'heure de la position est marquée, la latitude/longitude de la position et l'élévation s'affichent.

#### **Affichage d'un emplacement marqué**

- 1. Appuyez sur le bouton **VERS LE BAS** et maintenez-le enfoncé.
- 2. Utilisez le bouton **VERS LE BAS** pour mettre « Historique » en surbrillance. Appuyez sur **ENTRÉE**.
- 3. Mettez « Historique d'emplacement » en surbrillance et appuyez sur **ENTRÉE**.
- 4. Mettez « Consulter les emplacements » en surbrillance et appuyez sur **ENTRÉE**.
- 5. Les emplacements sont affichés dans l'ordre selon lequel ils ont été marqués. Mettez en surbrillance l'emplacement souhaité et appuyez sur **ENTRÉE**.

#### **Suppression de tous les emplacements marqués**

- 1. Appuyez sur le bouton **VERS LE BAS** et maintenez-le enfoncé.
- 2. Utilisez le bouton **VERS LE BAS** pour mettre « Historique » en surbrillance. Appuyez sur **ENTRÉE**.
- 3. Mettez « Historique d'emplacement » en surbrillance et appuyez sur **ENTRÉE**.
- 4. Mettez « Supprimer tous » en surbrillance et appuyez sur **ENTRÉE**.
- 5. Confirmez la suppression en appuyant sur **ENTRÉE** (ou **RETOUR** pour annuler).

#### **Suppression d'un emplacement marqué**

- 1. Appuyez sur le bouton **VERS LE BAS** et maintenez-le enfoncé.
- 2. Utilisez le bouton **VERS LE BAS** pour mettre « Historique » en surbrillance. Appuyez sur **ENTRÉE**.
- 3. Mettez « Historique d'emplacement » en surbrillance et appuyez sur **ENTRÉE**.
- 4. Mettez « Consulter les emplacements » en surbrillance et appuyez sur **ENTRÉE**.
- 5. Les emplacements sont affichés dans l'ordre selon lequel ils ont été marqués. Mettez en surbrillance l'emplacement à supprimer et appuyez sur **ENTRÉE**.
- 6. Appuyez sur **ENTRÉE**.
- 7. Confirmez la suppression en appuyant sur **ENTRÉE** (ou **RETOUR** pour annuler).

### **Navigation**

La fonction de Navigation présente un affichage graphique de votre route actuelle et des emplacements que vous avez sauvegardés. La route actuelle ou les « chemins de navigation » de l'activité affiche visuellement le chemin de votre activité et vous renseigne sur le départ de l'activité aussi bien que sur tous les emplacements que vous avez marqués.

Vous pouvez afficher des instructions de navigation simples pour revenir au départ de votre activité ou au dernier emplacement marqué. Quand la navigation a démarré, une ligne de destination, allant depuis votre emplacement actuel à la destination, est indiquée et est mise continuellement à jour pendant votre parcours. En outre, la distance (« à vol d'oiseau ») jusqu'à votre destination, aussi bien que la direction de la destination voulue s'affichent.

#### **Écran de navigation**

Il s'agit de l'écran de navigation standard, quand aucune destination n'a encore été définie.

Le haut de l'écran pointera toujours sur la direction où vous allez, communément appelé Tracé en haut. Dans le coin inférieur gauche, l'échelle de la carte est indiquée, elle peut être changée en utilisant les boutons **VERS LE HAUT** ou **VERS LE BAS**. Dans le coin inférieur droit, se trouve une boussole standard qui affichera la direction vers laquelle vous vous dirigez tout en vous déplaçant.

Au centre de l'affichage (triangle) se trouve votre position actuelle, avec le chemin que vous avez parcouru en pointillé. Le « S » indique le début de l'activité et les drapeaux numérotés indiquent des emplacements que vous avez marqués le long du chemin.

#### **Écran de navigation avec Destination**

Quand une destination a été sélectionnée et que la Switch est en cours de navigation, trois éléments de navigation sont ajoutés.

La ligne droite épaisse affiche la ligne « de vol d'oiseau » depuis l'emplacement actuel jusqu'à la destination. (Les destinations peuvent soit être le point de départ de l'activité, soit le dernier emplacement marqué.) Dans le coin supérieur droit se trouve une flèche qui pointe vers la destination, et dans le coin supérieur gauche se trouve la distance.

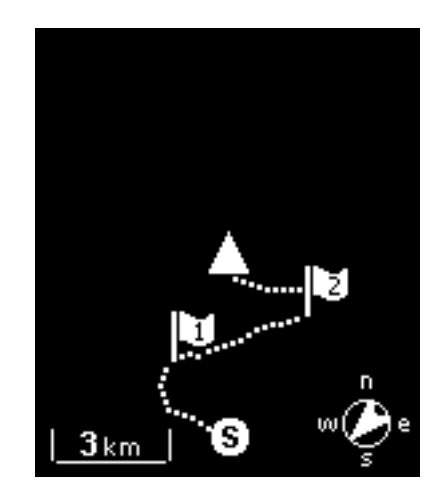

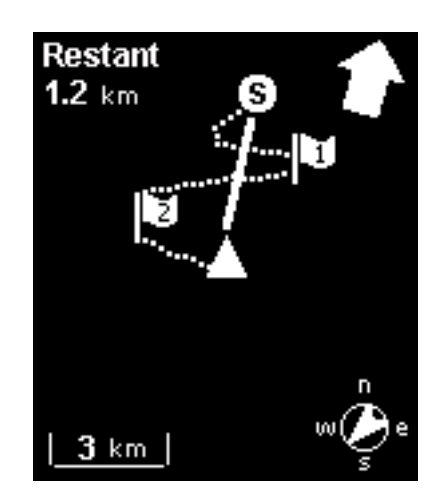

#### **Accès à l'écran de navigation**

- 1. Appuyez pendant quelques secondes sur le bouton **VERS LE BAS** jusqu'à ce que le menu contextuel s'affiche.
- 2. Utilisez le bouton **VERS LE BAS** pour mettre « Navigation » en surbrillance.
- 3. Appuyez sur **ENTRÉE**.

#### **Changement de l'échelle de la carte**

1. Tout en consultant l'écran de navigation, utilisez les boutons **VERS LE HAUT** (zoom arrière) et **VERS LE BAS** (zoom avant) pour changer l'échelle de la carte.

#### **Mode de navigation**

#### **Commencer la Navigation**

- 1. Appuyez pendant quelques secondes sur le bouton **VERS LE BAS** jusqu'à ce que le menu contextuel s'affiche.
- 2. Mettez « Paramètres » en surbrillance et appuyez sur **ENTRÉE**.
- 3. Mettez « Paramètres GPS » en surbrillance et appuyez sur **ENTRÉE**.
- 4. Mettez « Navigation » en surbrillance et appuyez sur **ENTRÉE**.
- 5. Mettez « **Commencer la Navigation** » en surbrillance et appuyez sur **ENTRÉE**.
- 6. Sélectionner la destination. "Démarrage de l'activité » (si une activité est en cours d'enregistrement) ou « Dernier emplacement » (le dernier emplacement marqué).

#### **Arrêt de la Navigation**

- 1. Appuyez pendant quelques secondes sur le bouton **VERS LE BAS** jusqu'à ce que le menu contextuel s'affiche.
- 2. Mettez « Paramètres » en surbrillance et appuyez sur **ENTRÉE**.
- 3. Mettez « Paramètres GPS » en surbrillance et appuyez sur **ENTRÉE**.
- 4. Mettez « **Navigation** » en surbrillance et appuyez sur **ENTRÉE**.
- 5. Mettez « Interrompre la Navigation » en surbrillance et appuyez sur **ENTRÉE**.
- 6. Vous pouvez sélectionner « Commencer la Navigation », ou maintenez enfoncé le bouton **VERS LE BAS** pour sélectionner l'affichage de l'écran d'Activité ou de Navigation.

#### **Marquage d'emplacement**

Quand la Switch obtient un signal satellite GPS, elle peut capturer votre emplacement actuel. L'emplacement peut être « marqué » et rangé dans la Switch jusqu'à ce qu'elle soit éteinte.

Des emplacements marqués seront notés sur l'écran de Navigation par un drapeau numéroté. Le premier emplacement marqué sera noté avec le numéro 1, le suivant avec 2 et ainsi de suite.

Il y a deux façons de marquer votre emplacement.

#### **Marquage d'emplacement à l'aide du bouton RETOUR**

- 1. Maintenez le bouton **VERS LE BAS** enfoncé.
- 2. Une fenêtre s'affiche en indiquant que l'emplacement a été enregistré ainsi que la latitude et la longitude de celui-ci.

#### **Marquage d'emplacement à l'aide des Paramètres**

- 1. Appuyez pendant quelques secondes sur le bouton **VERS LE BAS** jusqu'à ce que le menu contextuel s'affiche.
- 2. Mettez « Paramètres » en surbrillance et appuyez sur **ENTRÉE**.
- 3. Mettez « Paramètres GPS » en surbrillance et appuyez sur **ENTRÉE**.
- 4. Mettez « Enregistrer l'emplacement »en surbrillance et appuyez sur **ENTRÉE**.
- 5. Une fenêtre s'affiche en indiquant que l'emplacement a été enregistré ainsi que la latitude et la longitude de celui-ci.

La montre Switch est compatible avec les capteurs ANT+™ afin de fournir des informations supplémentaires sur votre activité.

#### **Capteurs pris en charge**

- • Fréquence cardiaque
- • Podomètres
- • Vitesse/cadence du vélo
- • Vitesse du vélo
- • Cadence du vélo
- • Capteur de puissance.

#### **Compatibilité avec les types d'activité**

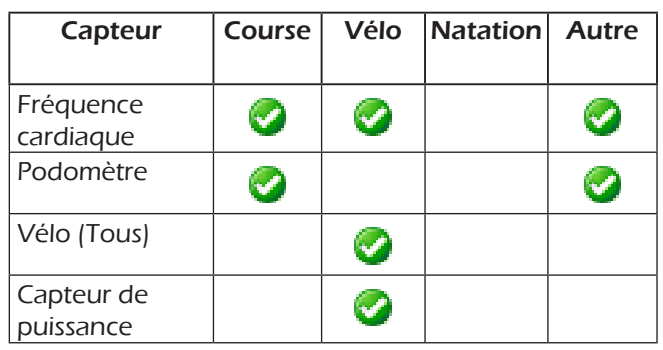

#### **Paramètres**

Les informations sur la vitesse et la cadence peuvent provenir de plusieurs capteurs. La Switch doit savoir de quel capteur provient la configuration afin de savoir d'où proviendront les informations sur la vitesse et la cadence.

#### **Accès aux paramètres ANT+**

- 1. Appuyez sur le bouton **VERS LE BAS** et maintenez-le enfoncé.
- 2. Utilisez le bouton **VERS LE BAS** pour mettre « Paramètres » en surbrillance et appuyez sur **ENTRÉE**.
- 3. Utilisez le bouton **VERS LE BAS** pour mettre « Paramètres de l'appareil » en surbrillance et appuyez sur **ENTRÉE**.
- 4. Utilisez le bouton **VERS LE BAS** pour mettre « Paramètres ANT+ » en surbrillance et appuyez sur **ENTRÉE**.
- 5. Mettez l'option en surbrillance et appuyez sur **ENTRÉE**.

#### Options :

- Vitesse et cadence vélo La vitesse et la cadence peuvent provenir de capteurs séparés ou d'un capteur de vitesse et de cadence combinés. Sélectionnez l'option qui correspond à votre configuration.
- **Source vitesse vélo** La vitesse peut provenir d'un capteur de vitesse de vélo (combiné ou séparé) ou d'un capteur de puissance. Sélectionnez l'option qui correspond à votre configuration.
- Source cad. vélo La vitesse peut provenir d'un capteur de cadence de vélo (combiné ou séparé) ou d'un capteur de puissance. Sélectionnez l'option qui correspond à votre configuration.

#### **Capteurs**

Par défaut, tous les capteurs sont désactivés. Avant d'utiliser un capteur ANT+, le type de capteur doit être activé sur la Switch pour qu'elle commence à se connecter avec le capteur.

#### **Activation des capteurs ANT+**

- 1. Appuyez sur le bouton **VERS LE BAS** et maintenez-le enfoncé.
- 2. Utilisez le bouton **VERS LE BAS** pour mettre « Paramètres » en surbrillance et appuyez sur **ENTRÉE**.
- 3. Utilisez le bouton **VERS LE BAS** pour mettre « Paramètres de l'appareil » en surbrillance et appuyez sur **ENTRÉE**.
- 4. Utilisez le bouton **VERS LE BAS** pour mettre « Capteurs ANT+ » en surbrillance et appuyez sur **ENTRÉE** .
- 5. Mettez le type de capteur en surbrillance et appuyez sur **ENTRÉE**. (Si, dans les Paramètres ANT+, la vitesse et la cadence de vélo sont réglées sur capteur combiné, seul « Vit./Cad. vélo » s'affiche. Si elles sont réglées sur capteurs séparés,<br>« Vitesse de vélo » et « Cadence de vélo» s'affichent.}
- 6. Si le capteur choisi n'est pas compatible avec le Profil d'activité actif, un avertissement apparaîtra. Le capteur peut encore être activé, mais l'avertissement est un rappel que le capteur n'est pas compatible avec le type d'activité actuellement sélectionné.
- 7. Appuyez sur **ENTRÉE** pour permuter l'état actuel du capteur (activé ou désactivé).
- 8. L'information activée sur l'état du capteur s'affiche.

Une fois qu'un capteur a été activé, la Switch va commencer à chercher le capteur. Après qu'une communication avec le capteur ait été établie, une notification s'affichera en indiquant que le capteur a été trouvé et la connexion a été établie.

#### Définitions d'état :

- • Connecté Switch a établi une connexion avec le capteur.
- Recherche Switch cherche le capteur.
- • Veille Le capteur est activé mais n'est pas compatible avec le type d'activité actuelle. Le type d'activité est changé en un type compatible avec le capteur. La Switch peut commencer à faire une recherche automatique.

# **Écran d'info rapide**

L'écran d'Info rapide affiche des informations importantes que l'utilisateur trouvera utiles chaque fois qu'il utilisera la Switch. Il s'affiche de deux façons différentes : Activité et Navigation selon le mode sur lequel la Switch est réglée lorsque vous y accédez.

#### **Écran d'info rapide d'activité**

#### **Accès à l'écran d'info rapide d'activité**

- 1. Quand vous consultez l'écran d'activité, appuyez pendant quelques secondes sur le bouton **VERS LE HAUT** jusqu'à ce que l'écran Info rapide s'affiche.
- 2. Pour quitter l'écran Info rapide, appuyez sur le bouton **RETOUR**.

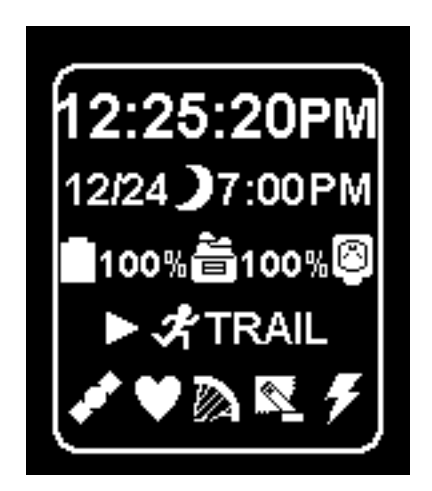

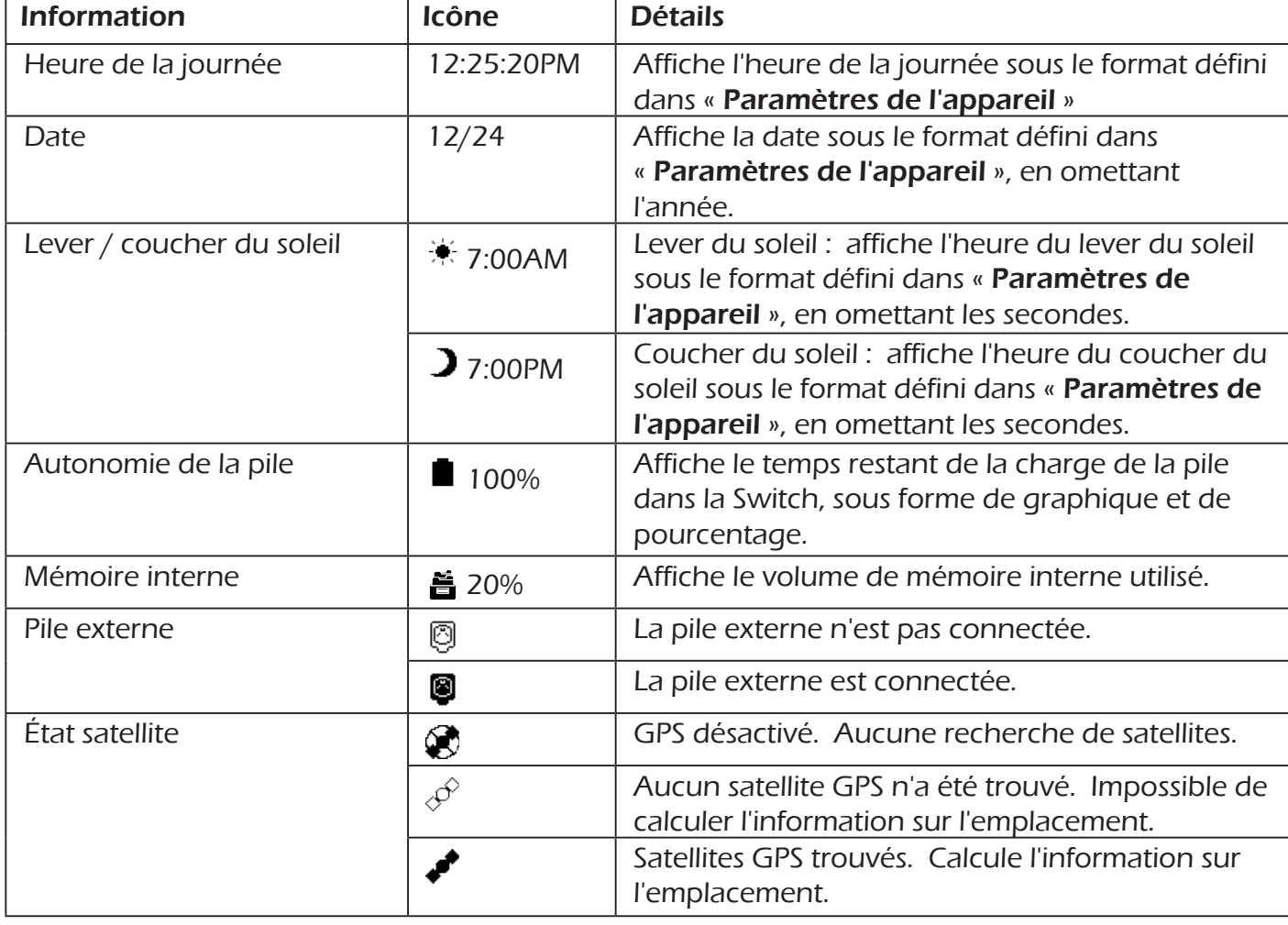

#### **Détails de l'écran d'info rapide d'activité**

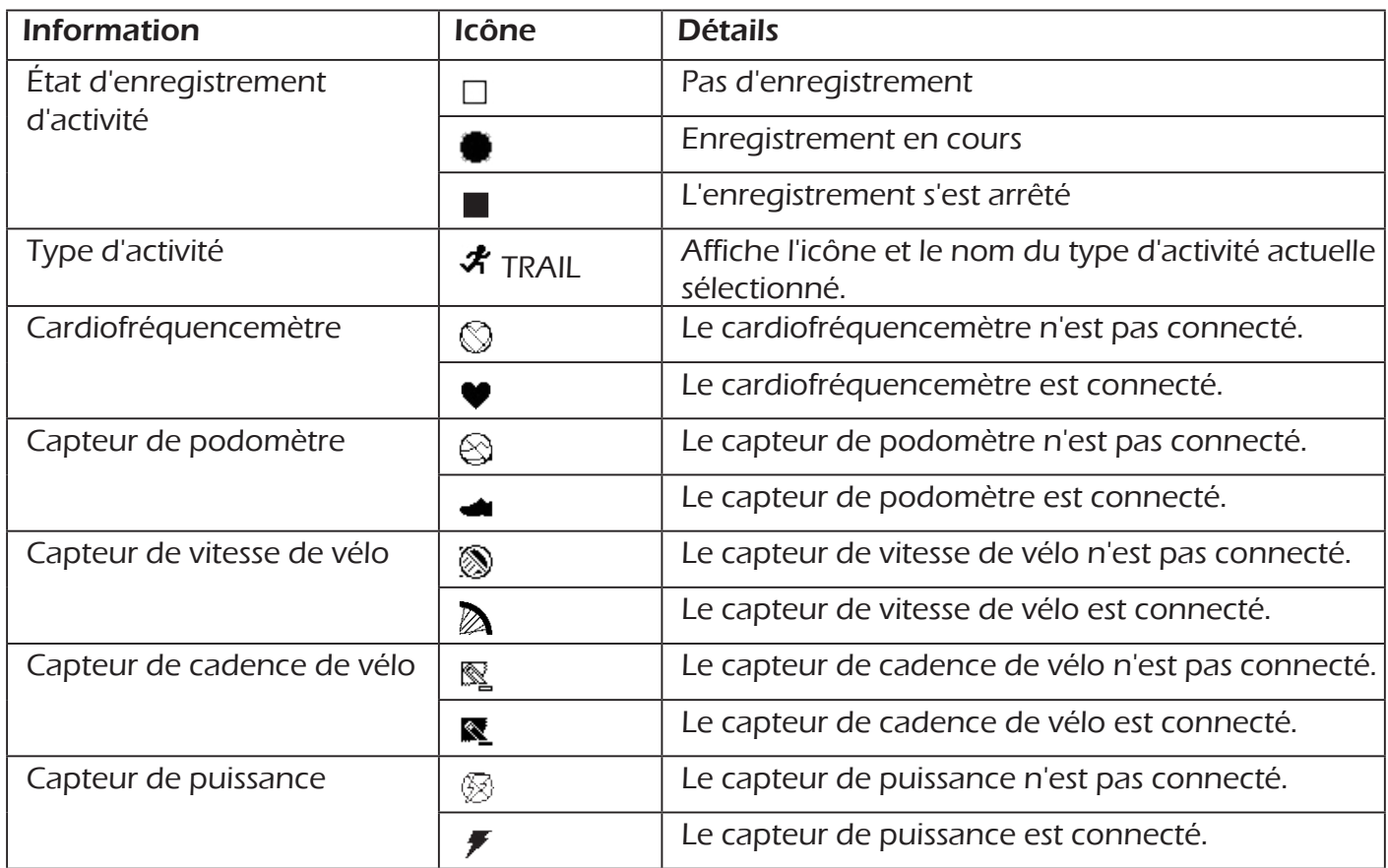

#### **Accès à l'écran d'info rapide de navigation**

- 3. Quand vous consultez l'écran de navigation, appuyez pendant quelques secondes sur le bouton **VERS LE HAUT** jusqu'à ce que l'écran Info rapide s'affiche.
- 4. Pour quitter l'écran Info rapide, appuyez sur le bouton **RETOUR**.

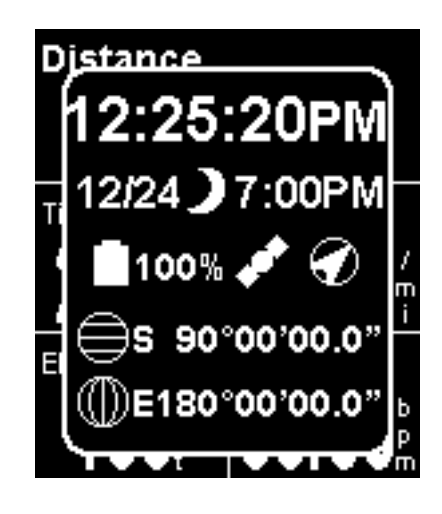

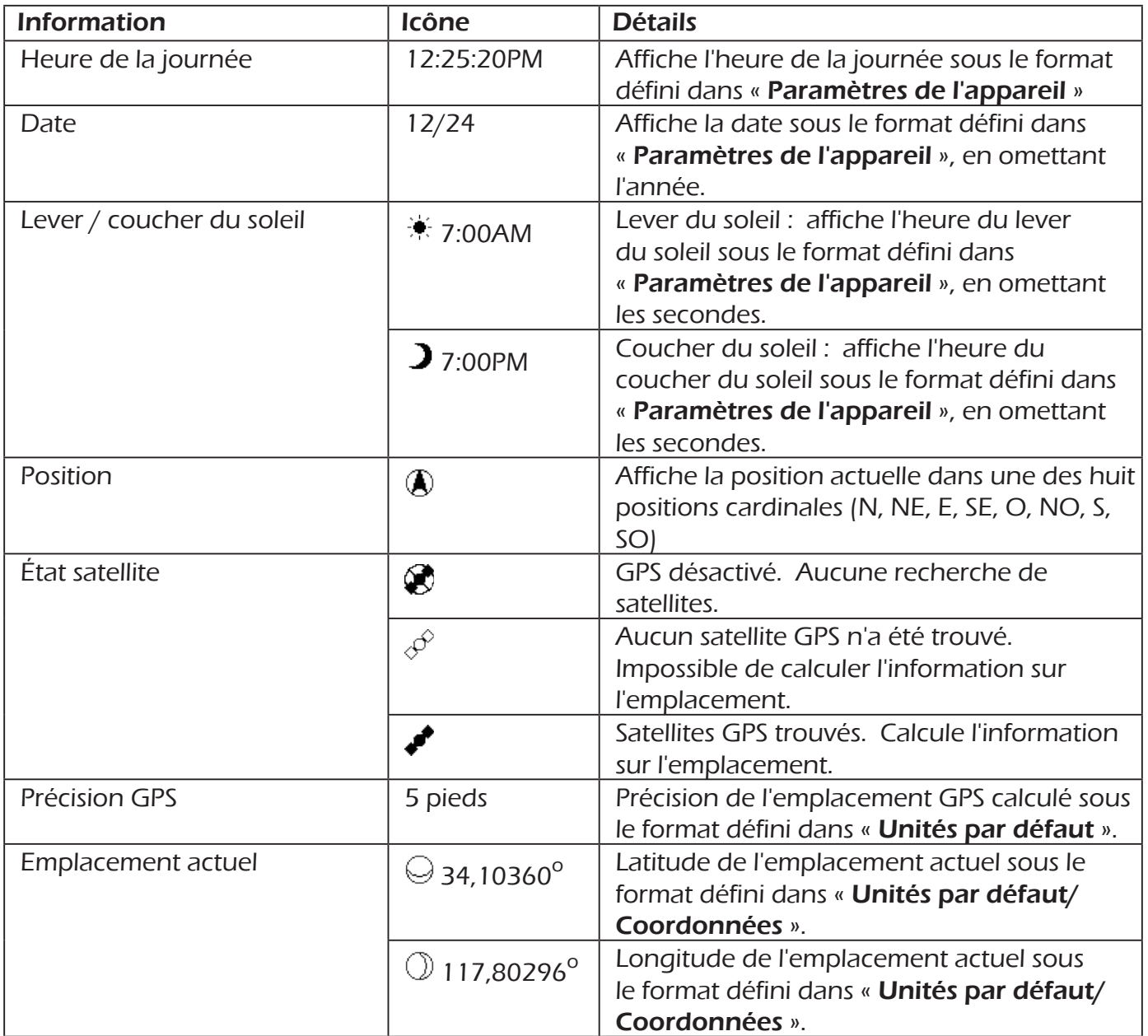

#### **Détails de l'écran d'info rapide de navigation**

### **Paramètres**

#### **Paramètres GPS**

#### **Accès aux paramètres GPS**

- 1. Maintenez le bouton **VERS LE BAS** enfoncé.
- 2. Mettez « Paramètres » en surbrillance et appuyez sur **ENTRÉE**.
- 3. Mettez « Paramètres GPS » en surbrillance et appuyez sur **ENTRÉE**.

Activé : Coché, GPS est activé ; décoché, GPS est désactivé.

Navigation : démarre ou termine la navigation. Règle la destination, le départ de l'activité ou le dernier emplacement marqué. Voir le chapitre Navigation pour plus de détails. (n'est pas indiqué quand le GPS est désactivé.)

Enregistrer l'emplacement : enregistre (marque) la position actuelle. Voir le chapitre Navigation pour plus de détails. (n'est pas indiqué quand le GPS est désactivé.)

- État GPS : [À titre d'information] fournit l'état actuel de la connexion GPS, Recherche ou Connecté.
- Précision : [À titre d'information] affiche la précision estimée de l'emplacement calculé.
- Satellites : [À titre d'information] nombre de satellites par lesquels la Switch reçoit actuellement les signaux GPS.

#### **Paramètres de l'appareil**

#### **Accès aux paramètres GPS**

- 1. Maintenez le bouton **VERS LE BAS** enfoncé.
- 2. Mettez « Paramètres » en surbrillance et appuyez sur **ENTRÉE**.
- 3. Mettez « Paramètres de l'appareil » en surbrillance et appuyez sur **ENTRÉE**.

Langue : Options - Deutsch, English, Español, Français, Italiano, ou Nederlands. Switch va redémarrer après la sélection de la langue.

- Rétroéclairage : règle le temps durant lequel le rétroéclairage reste allumé avant de s'éteindre automatiquement pour préserver la durée de vie de la pile. Options - 15 secondes, 30 secondes, Reste allumé.
- Date et Heure : affiche la date et l'heure actuelles. Option pour régler le format de la date et de l'heure. Option pour régler la source de l'heure (automatique ou manuelle. En manuel, le fuseau horaire et DST doivent être sélectionnés.)
- Unités par défaut : options pour régler les unités de mesure pour un système de coordonnées, vitesse/distance, élévation, hauteur/poids, température (Switch Up), fréquence cardiaque, et puissance.
- Enregistrement : activer ou désactiver « Lancer les rappels ». Activer ou désactiver « Arrêt automatique ». Sélectionner si la source de données pour la course ou le cyclisme viendront du GPS ou d'un capteur ANT+. Sélectionner pour inclure ou exclure 0s d'une cadence ou puissance.
- Paramètres ANT+ : voir le chapitre sur les Capteurs ANT+.
- Source ANT+ : voir le chapitre sur les Capteurs ANT+.
- Retour information : règle le type de retour information utilisé pour des alertes et des pressions de bouton. Switch - son activé ou coupé. Switch Up - son, vibration, ou son coupé.

#### **Zones d'entraînement**

#### **Accéder aux zones d'entraînement**

- 1. Maintenez le bouton **VERS LE BAS** enfoncé.
- 2. Mettez « **Paramètres** » en surbrillance et appuyez sur **ENTRÉE**.
- 3. Mettez « Zones d'entraînement » en surbrillance et appuyez sur **ENTRÉE**.

Zones FC : permet de configurer et d'utiliser les Zones de fréquence cardiaque pour chaque type d'activité. Options : Règle la méthode utilisée pour la zone de fréquence cardiaque (manuelle, % FC max., % Réserve FC), règle la fréquence cardiaque au repos et maximale, et permet de consulter le tableau de la zone de fréquence cardiaque.

Zones de puissance : permet de configurer et d'utiliser les Zones de puissance pour chaque type d'activité. Options : Règle la méthode pour la zone de puissance (manuelle, % FTP), entre le seuil fonctionnel de puissance (FTP), et affiche le tableau de la zone de puissance.

#### **Information utilisateur**

#### **Accès à l'information utilisateur**

- 1. Maintenez le bouton **VERS LE BAS** enfoncé.
- 2. Mettez « Paramètres » en surbrillance et appuyez sur **ENTRÉE**.
- 3. Mettez « Info utilisateur » en surbrillance et appuyez sur **ENTRÉE**.

Détails en cas d'urgence : les quatre premières lignes affichent le nom, le numéro de téléphone, le nom en cas d'urgence et le numéro de téléphone en cas d'urgence qui ont été saisis.

- 4. Information Contact : permet de saisir le nom, le numéro de téléphone, le nom en cas d'urgence et le numéro en cas d'urgence qui s'afficheront dans « Détails en cas d'urgence ».
- Données personnelles : permet de saisir la date de naissance, le sexe, la hauteur, le poids et les battements de cœur au repos.

#### **Information sur l'appareil**

#### **Accéder à l'information sur l'appareil**

- 1. Maintenez le bouton **VERS LE BAS** enfoncé.
- 2. Mettez « Paramètres » en surbrillance et appuyez sur **ENTRÉE**.
- 3. Mettez « Info appareil » en surbrillance et appuyez sur **ENTRÉE**.
- Modèle : [À titre d'information] affiche Switch ou Switch Up.

Numéro de série : [À titre d'information] affiche le numéro de série unique pour l'appareil.

- Logiciel : [À titre d'information] affiche la version du micrologiciel actuel.
- Modèle : [À titre d'information] affiche la durée restante de vie de la pile (pourcentage).
- Mémoire : [À titre d'information] affiche le volume de mémoire utilisé (pourcentage).

## **Le site Web Magellan Active**

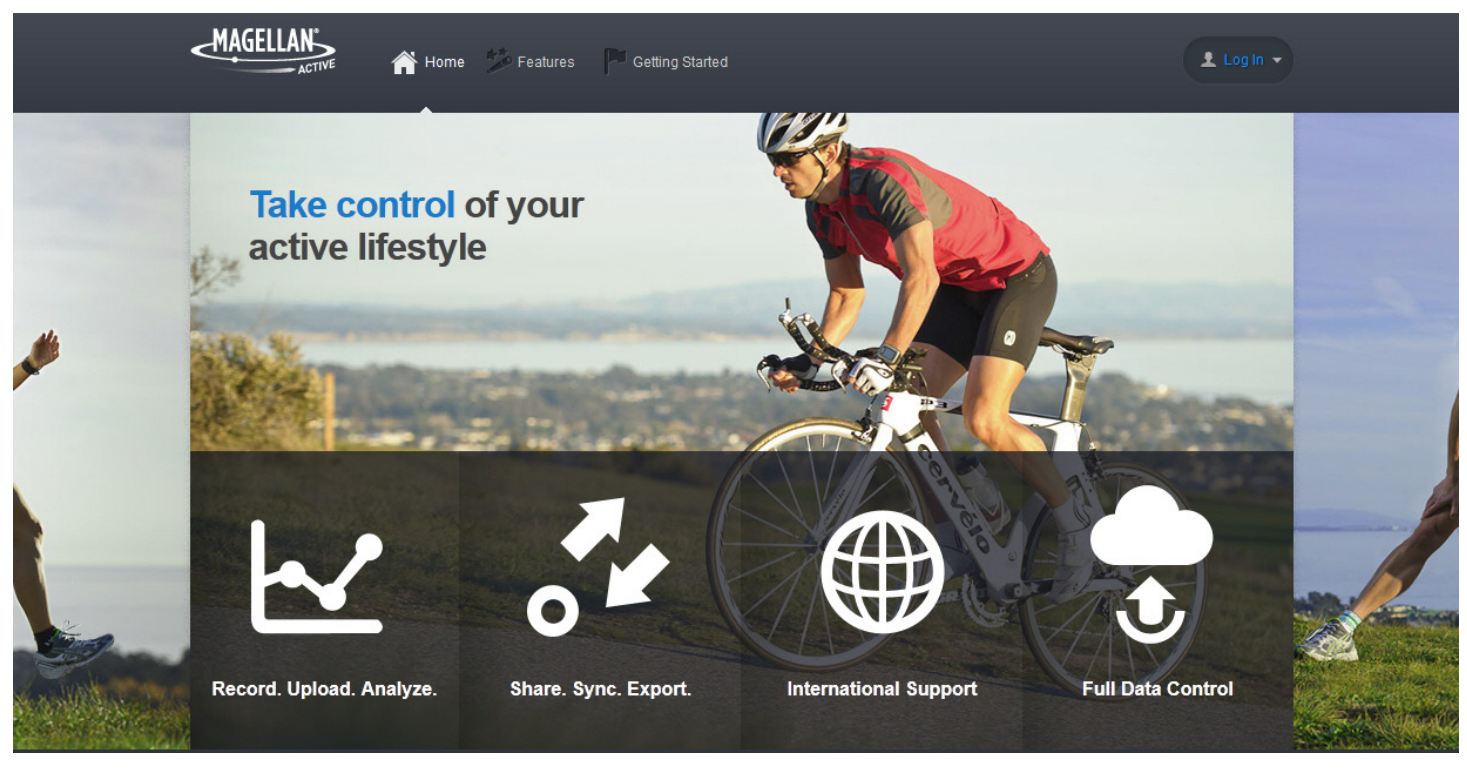

### active.magellangps.com

#### **Aperçu**

Nous avons développé Magellan Active pour vous aider à obtenir le maximum de vos appareils d'entraînement Magellan. Magellan Active offre un vaste choix de téléchargements d'activités et des mises à jour logicielles de l'appareil, la capacité de consulter toutes les données capturées par nos appareils d'entraînement, une approche unifiée à la prise en charge des activités multisport, et bien plus encore. Mais nous sommes conscients que nous ne pouvons pas tout faire, donc nous vous laissons prendre le contrôle de vos données et de votre travail de manière dynamique en faisant appel aux nombreux et bons sites Web tiers pour assurer la compatibilité. L'utilisation d'une solution logicielle de soutien telle que Magellan Active, un site Web ou une application tierce compatible vous aidera à obtenir le meilleur de vos appareils d'entraînement Magellan.

#### **Mise en route avec Magellan Active**

- 1. Allez sur active.magellangps.com/start.
- 2. Cliquez sur « Mise en route » dans la rubrique Magellan Active.
- 3. Suivez les instructions en ligne de chaque réglage pour démarrer et être opérationnel avec Magellan Active.

#### **Téléchargement de fichiers d'activité**

**Remarque** : avant le téléchargement, capturer une activité avec Switch.

- 1. Connectez-vous à votre compte Magellan Active.
- 2. Connectez la Switch à votre PC en utilisant le câble de charge/données.
- 3. Cliquez sur le bouton Téléchargement. **J** UPLOAD

Si c'est la première fois que vous téléchargez des fichiers, il vous sera demandé d'installer le plugin d'appareil. Suivez les instructions à l'écran.

- 4. Sélectionnez les activités que vous souhaitez télécharger depuis la liste qui s'affiche. Cliquez sur « Suivant ».
- 5. Précisez les options que vous souhaitez appliquer à vos activités après qu'elles aient été téléchargées correctement. Sélectionnez également si vous le souhaitez vos activités sur « Public » ou « Privé ».
- 6. Cliquez sur « Télécharger ».
- 7. Allez à la page Profil en cliquant sur votre nom d'utilisateur dans le coin supérieur ou allez à la page Activités en cliquant sur le lien Activités en haut de la navigation.

#### **Profil**

| <b>JJONES</b>                             |                                                       |                                                      |                   |                  |                  |                     |
|-------------------------------------------|-------------------------------------------------------|------------------------------------------------------|-------------------|------------------|------------------|---------------------|
|                                           | <b>TOTAL</b><br>This Year<br>All time<br>Last 30 Days |                                                      |                   |                  |                  |                     |
|                                           | <b>Activities</b>                                     | <b>Distance</b>                                      | <b>Duration</b>   | <b>Elev Gain</b> |                  | <b>Calories</b>     |
|                                           | 3                                                     | 4.46 mi                                              | 02:46:05          | 2480 ft          |                  | 592 c               |
| <b>EDIT PROFILE</b>                       | <b>RECENT ACTIVITIES</b>                              |                                                      |                   |                  |                  |                     |
| <b>DEVICES</b>                            | <b>ACTIVITY</b>                                       | <b>LOCATION</b>                                      | <b>DISTANCE</b>   | <b>DURATION</b>  | <b>ELEV GAIN</b> |                     |
| Magellan Switch Up<br><b>Shop Devices</b> | Other<br>2012-06-23<br>4:52 pm                        |                                                      | 2.08 <sup>m</sup> | 01:20:35         | 558 K            | A                   |
| <b>ANNOUNCEMENTS</b>                      | Other<br>2012-06-22<br>9:32 pm                        |                                                      | $1.43$ m          | 00:38:35         | 328 #            | A                   |
| - Magellan Active goes live!              | <b>Run</b><br>2012-06-03<br>4:37 pm                   | u                                                    | $0.94$ m          | 00:46:55         | $354*$           | A                   |
|                                           |                                                       |                                                      |                   |                  |                  | View All Activities |
|                                           | <b>UPDATES</b>                                        |                                                      |                   |                  |                  |                     |
|                                           | o                                                     | Uploaded a Other Activity on 2012-06-28 at 10:24 pm. |                   |                  |                  |                     |

Page de Profil

Il s'agit de votre page de Profil personnelle. Les activités les plus récentes, privées et publiques, que vous avez téléchargées s'affichent, ainsi qu'une liste des mises à jour qui ont été appliquées sur votre profil. Cliquez sur « MODIFIER LE PROFIL » pour personnaliser la page de profil. Cette page peut être partagée pour afficher vos activités publiques. Les activités privées ne sont consultables que par vous.

Consulter une activité individuelle est aussi simple que de cliquer sur l'activité souhaitée.

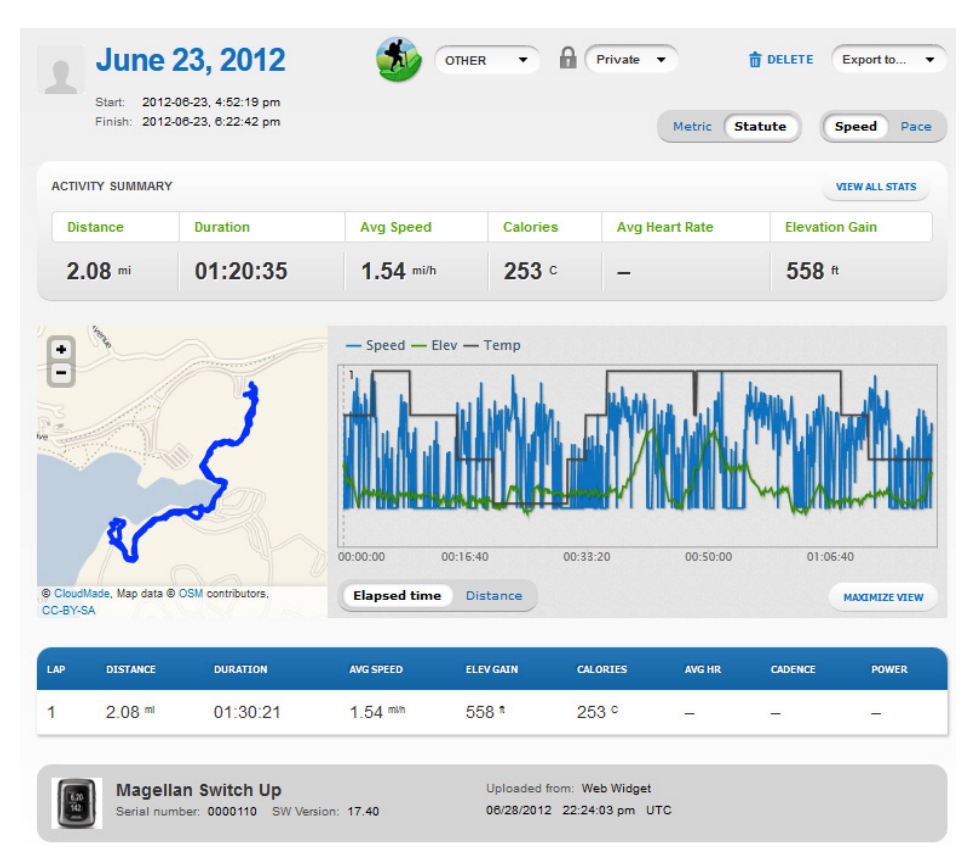

Toutes les données relatives à l'activité sont affichées, dont une carte avec les circuits de votre activité. Même les données relatives aux circuits individuels peuvent s'afficher en cliquant sur le circuit depuis la liste de circuits se trouvant en dessous du graphique. Quand le circuit s'affiche, cliquez sur le bouton « Sélecteur d'activité/de circuit » **Adivity** Lap 1 pour afficher un autre circuit ou retourner à la page d'Activité.

#### **Page d'Activité**

Votre page de Profil affiche vos activités récentes mais vous pouvez aussi consulter toutes vos activités à partir de la page d'Activités. Cliquez sur le lien d'Activités dans la Barre de Navigation pour consulter votre page d'Activités.

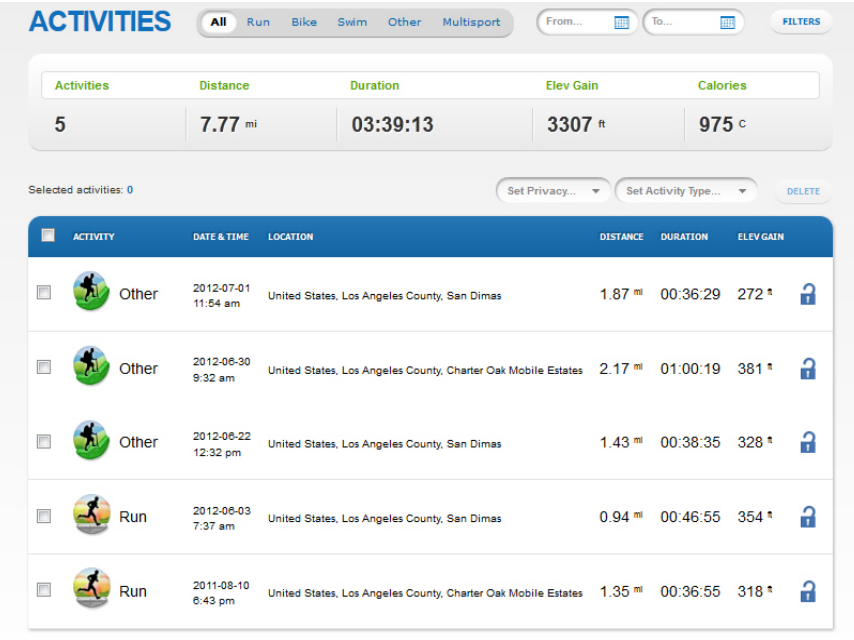

#### **Exporter les fichiers d'activité**

Vous pouvez exporter les activités que vous avez téléchargées sous des formats différents (.FIT, .kml, gpx, ou .csv).

- 1. Allez à la page Activité.
- 2. Sélectionnez l'activité de votre choix.
- 3. Cliquez sur « Exporter » pour sélectionner le format de votre choix.
- 4. Suivez les instructions sur l'écran pour enregistrer le fichier.

#### **Partage d'une activité**

- 1. Allez à la page Activité.
- 2. Sélectionnez l'activité de votre choix.

Remarque : seules les activités dans le profil Public peuvent être partagées. Si l'activité était étiquetée « Privé », vous devriez la régler sur « Public » avant de partager.

- 3. Sous le bouton « Exporter » figure une liste de pages de réseaux sociaux **BURG** sur lesquelles vous pouvez partager votre activité.
- 4. Suivez les instructions sur l'écran pour partager votre activité.

# **Complément A - Caractéristiques de la Switch**

#### **Matériel et Performance**

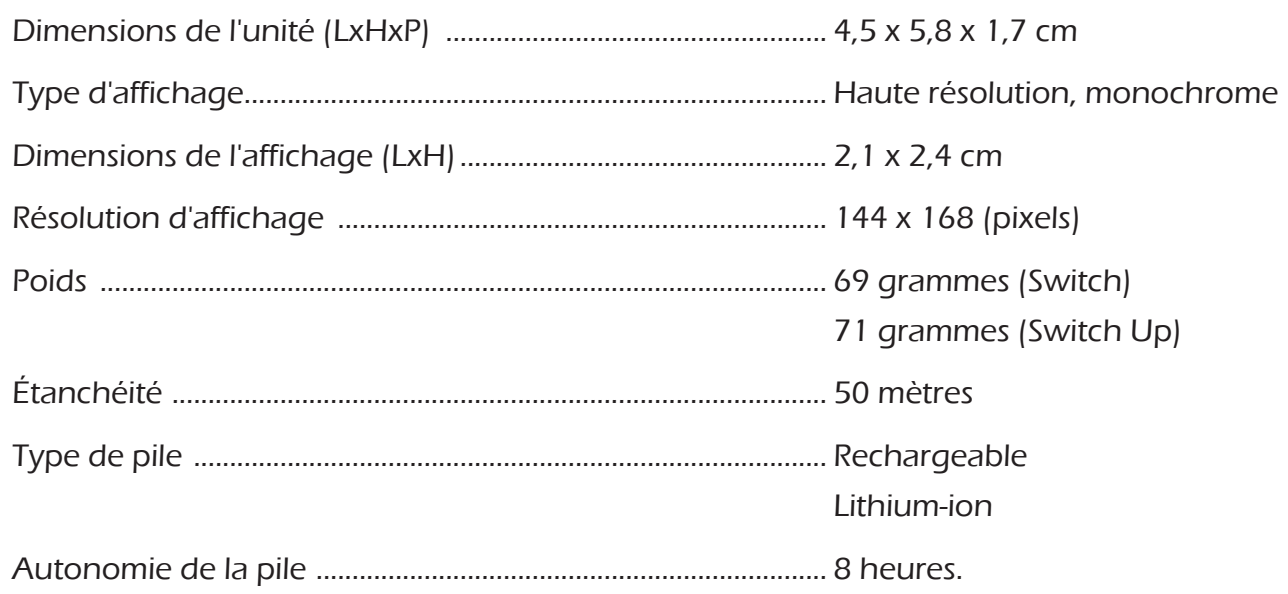

#### **Mémoire et navigation**

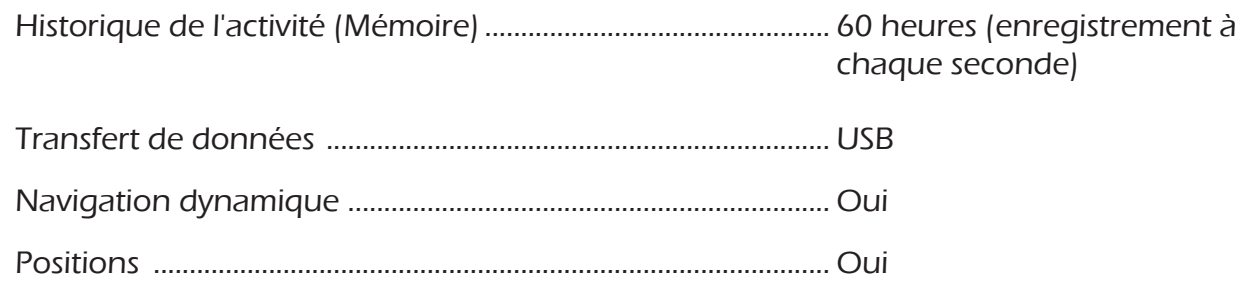

#### **Caractéristiques**

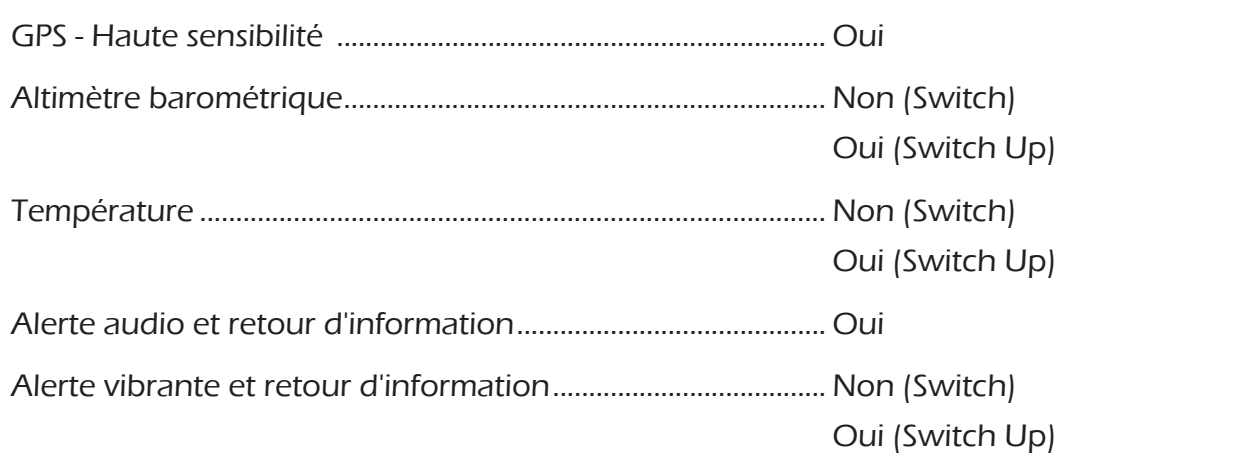

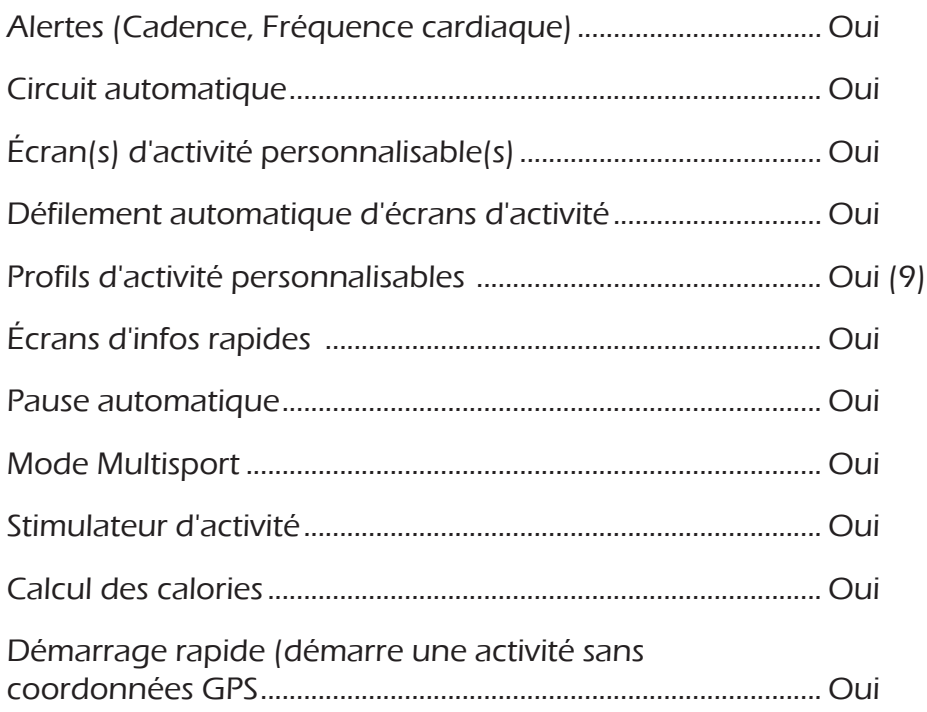

#### **Accessoires**

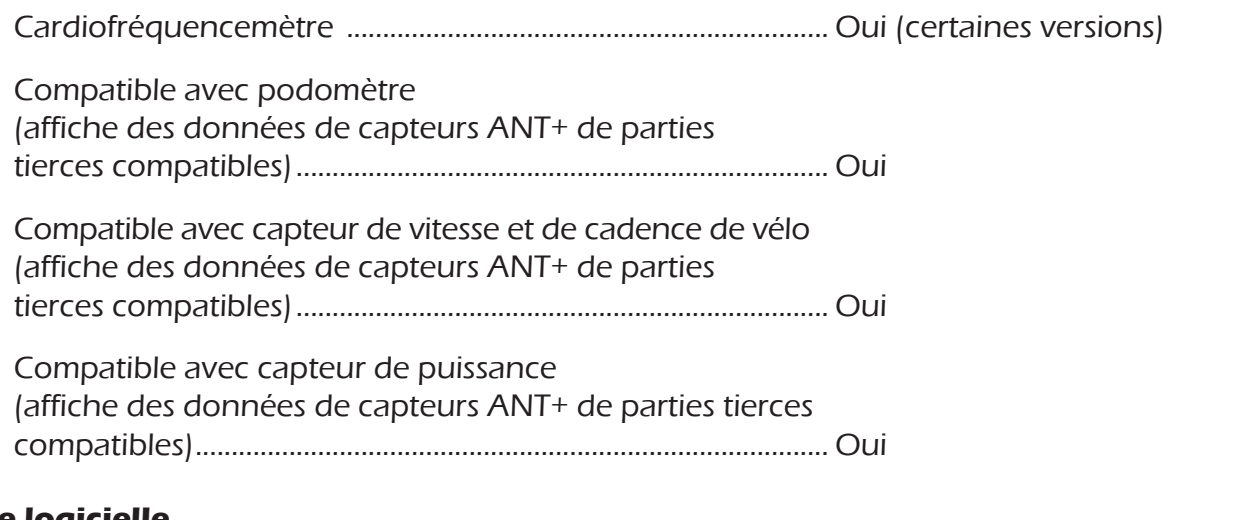

#### **Analyse logicielle**

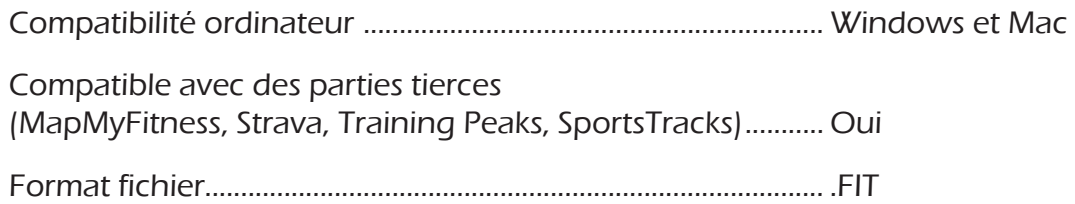

# **Complément B - Types de données disponibles**

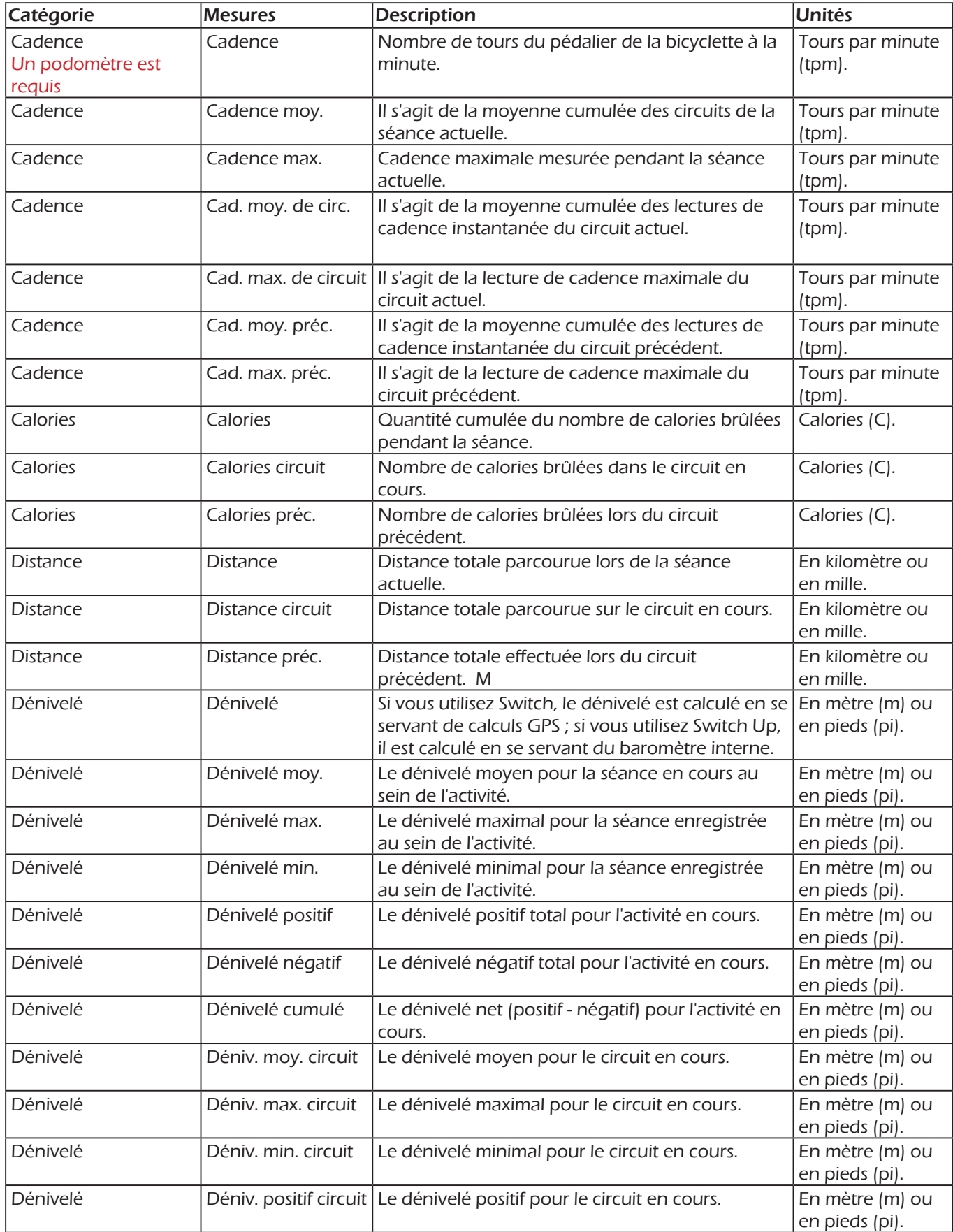

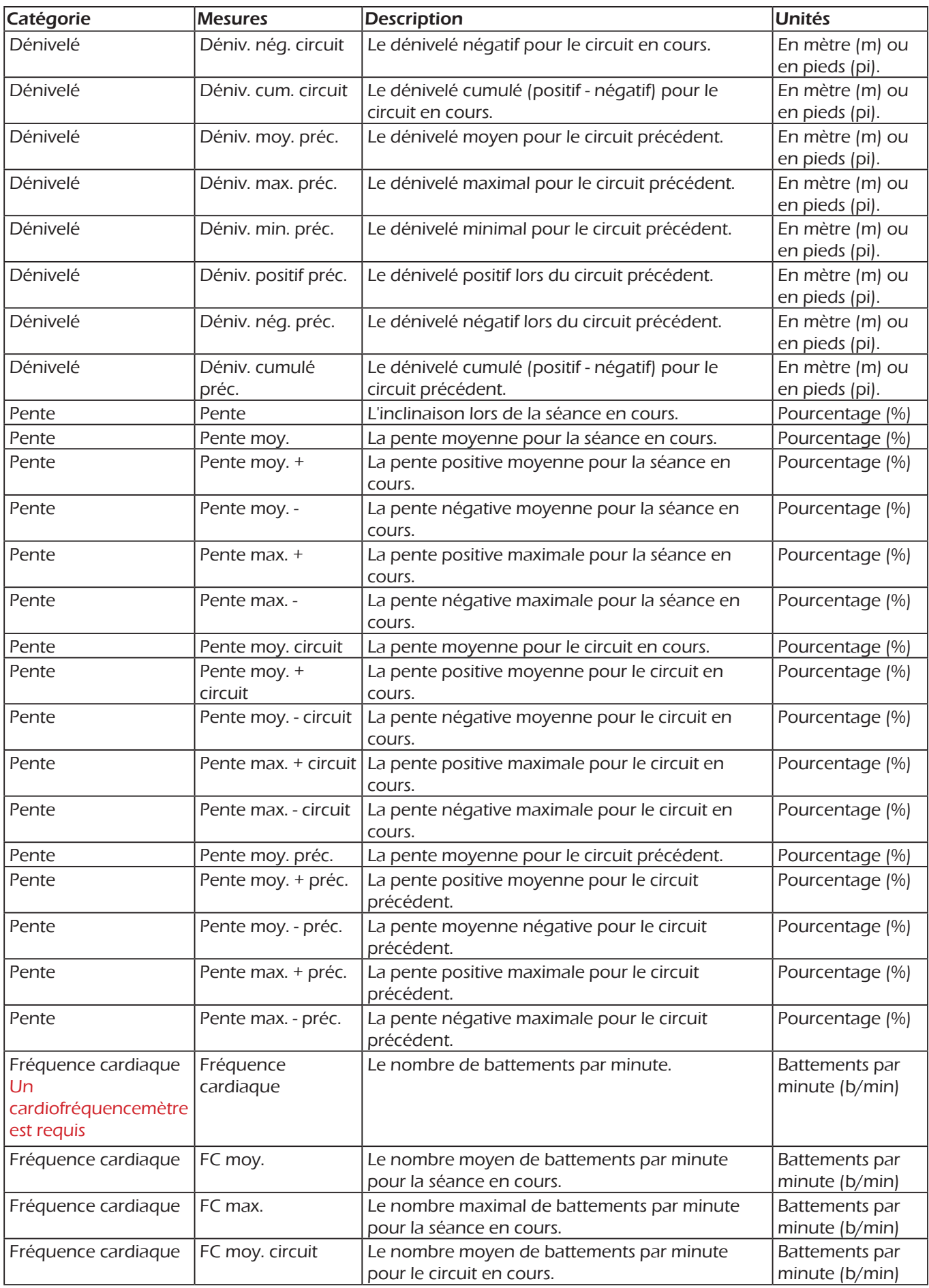

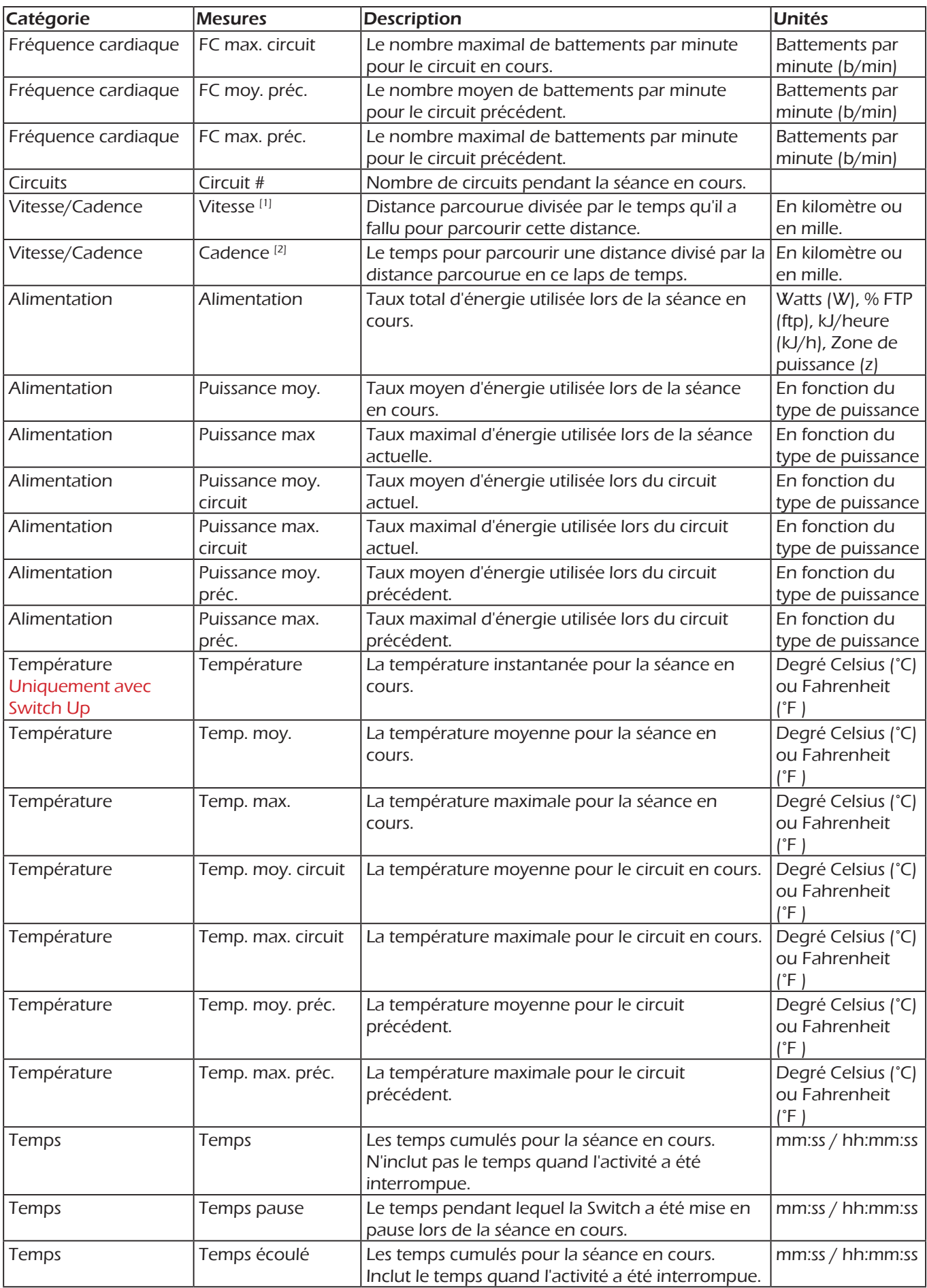

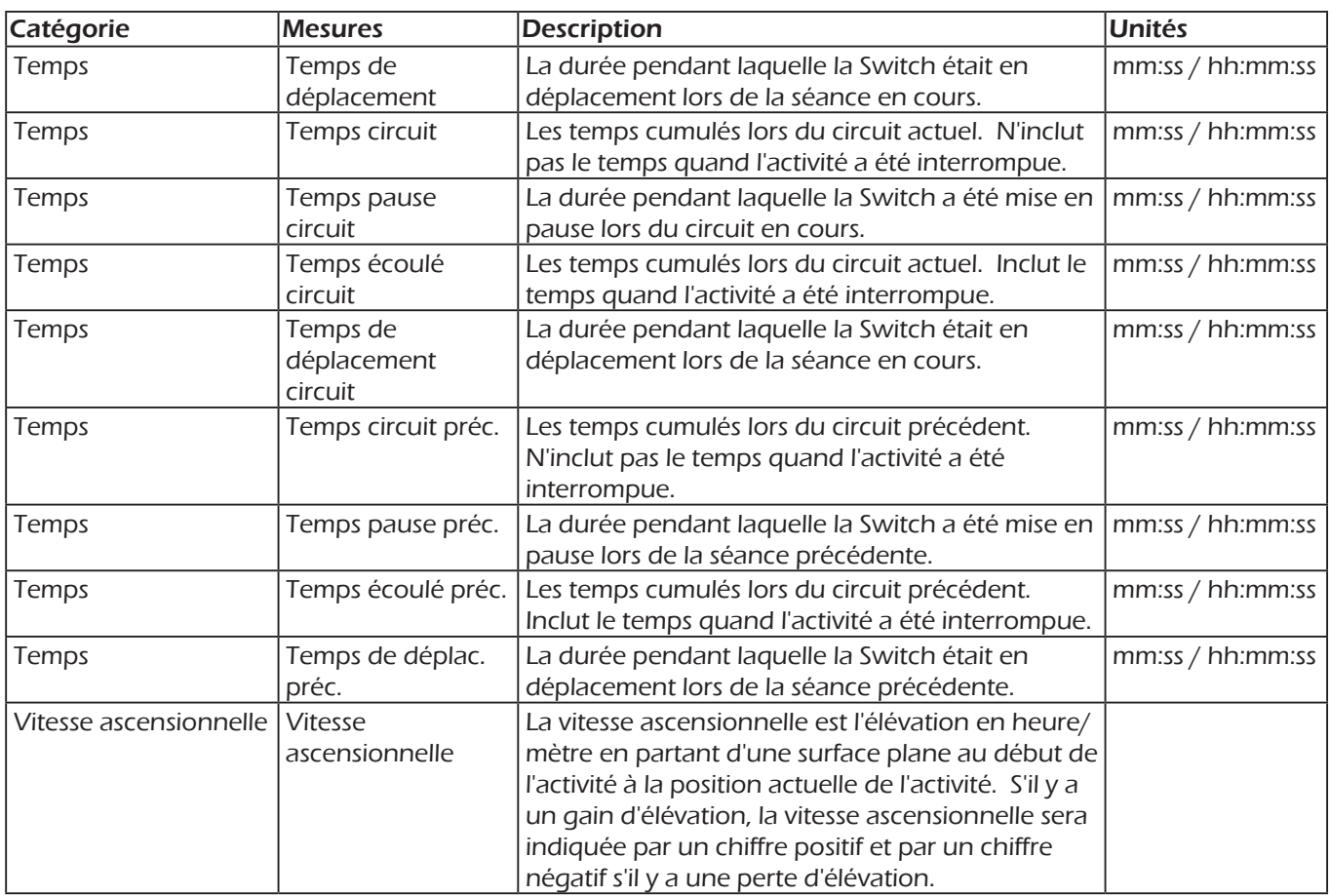

[1] Il existe les options suivantes pour la vitesse : Vitesse, Vitesse moy., Vitesse max., Vitesse moy. circuit, Vitesse max. circuit, Vitesse moy. préc., Vitesse max. préc.

[2] Il existe les options suivantes pour la cadence : Vitesse, Cadence moy., Cadence max., Cadence moy. circuit, Cadence max. circuit, Cadence moy. préc., Cadence max. préc.

## **Complément C - Fréquence cardiaque au repos**

#### **Mesurer la fréquence cardiaque au repos**

La fréquence cardiaque au repos ou la fréquence des battements (le nombre de battements de cœur par minute) peut être prise quelques minutes après le réveil, quand vous êtes encore au lit. Donnez quelques instants à votre corps pour s'adapter au changement entre le sommeil et le réveil avant de prendre votre pouls (2 à 5 minutes). Si vous n'êtes pas en mesure de prendre votre pouls dès le réveil, assurez-vous d'être bien allongé pendant au moins 10 minutes avant de le faire. Prenez un pouls radial ou de la carotide.

Pouls de la carotide (cou) - Pour prendre votre fréquence cardiaque au niveau du cou, placez l'index et le majeur ensemble sur un côté du cou. Faites attention à ne pas appuyer trop fort, puis comptez le nombre de battements pendant une minute.

Pouls radial (poignet) - placez votre index et le majeur ensemble sur le poignet opposé à environ un centimètre à l'intérieur de l'articulation, en alignement avec l'index. Une fois que vous avez trouvé le pouls, comptez le nombre de battements que vous sentez pendant une minute.

Pour un adulte, une fréquence cardiaque normale doit se situer entre 60 et 100 battements par minute. Pour un athlète bien entraîné, une fréquence cardiaque normale doit se situer plus près de 40 battements par minute. Pour des adultes en bonne santé, une fréquence cardiaque plus basse au repos implique généralement un cœur plus efficace et une meilleure forme cardiovasculaire.